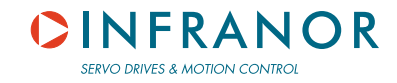

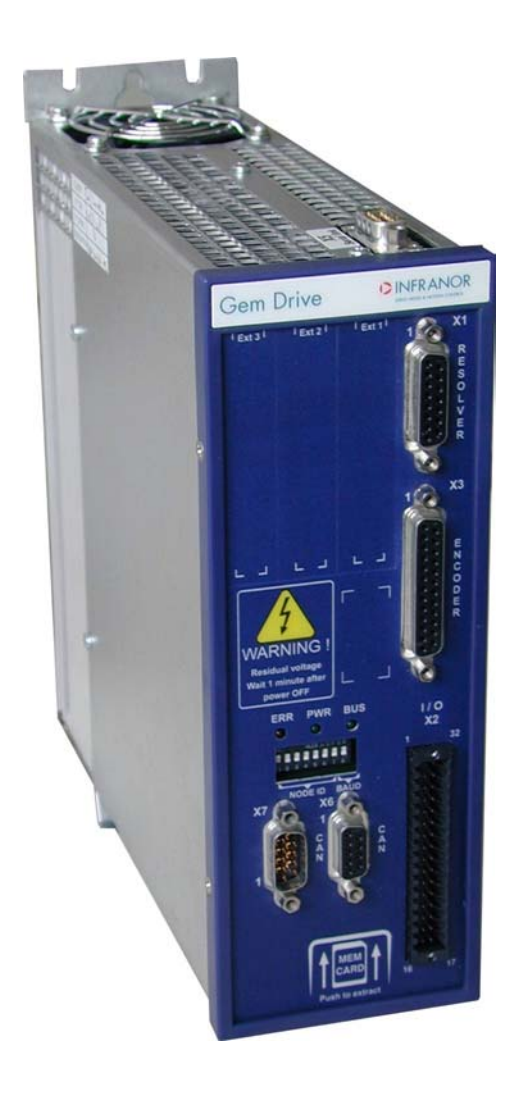

# Gem Drive **Programming Guide**

# **WARNING**

**!**

This is a general manual describing a series of servo amplifiers having output capability suitable for driving AC brushless sinusoidal servo motors.

Instructions for storage, use after storage, commissioning as well as all technical details require the MANDATORY reading of the manual before getting the amplifiers operational.

[Please see GD1 Installation Guide for the installation and the GD1 User Guide for the operation of the amplifier](http://www.infranor.fr//products.htm)  (commissioning, configuration…).

#### **Maintenance procedures should be attempted only by highly skilled technicians having good knowledge of electronics and servo systems with variable speed (EN 60204-1 standard) and using proper test equipment.**

The conformity with the standards and the "CE" approval is only valid if the items are installed according to the recommendations of the amplifier manuals. Connections are the user's responsibility if recommendations and drawings requirements are not met.

Any contact with electrical parts, even after power down, may involve physical damage.

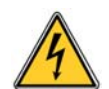

Wait for at least 5 minutes after power down before handling the amplifiers (a residual voltage of several hundreds of volts may remain during a few minutes).

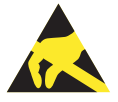

## **ESD INFORMATION (ElectroStatic Discharge)**

INFRANOR amplifiers are conceived to be best protected against electrostatic discharges. However, some components are particularly sensitive and may be damaged if the amplifiers are not properly stored and handled.

**STORAGE** 

- The amplifiers must be stored in their original package.
- When taken out of their package, they must be stored positioned on one of their flat metal surfaces and on a dissipating or electrostatically neutral support.
- Avoid any contact between the amplifier connectors and material with electrostatic potential (plastic film, polyester, carpet…).

#### **HANDLING**

- If no protection equipment is available (dissipating shoes or bracelets), the amplifiers must
- be handled via their metal housing.
- Never get in contact with the connectors.

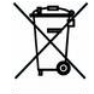

#### **ELIMINATION**

In order to comply with the 2002/96/EC directive of the European Parliament and of the Council of 27 January 2003 on waste electrical and electronic equipment (WEEE), all INFRANOR devices have got a sticker symbolizing a crossed-out wheel dustbin as shown in Appendix IV of the 2002/96/EC Directive.

This symbol indicates that INFRANOR devices must be eliminated by selective disposal and not with standard waste.

INFRANOR does not assume any responsibility for any physical or material damage due to improper handling or wrong descriptions of the ordered items.

Any intervention on the items, which is not specified in the manual, will immediately cancel the warranty.

Infranor reserves the right to change any information contained in this manual without notice.

 © INFRANOR, **June 2008**. All rights reserved. **Issue: 1.1** 

# **Contents**

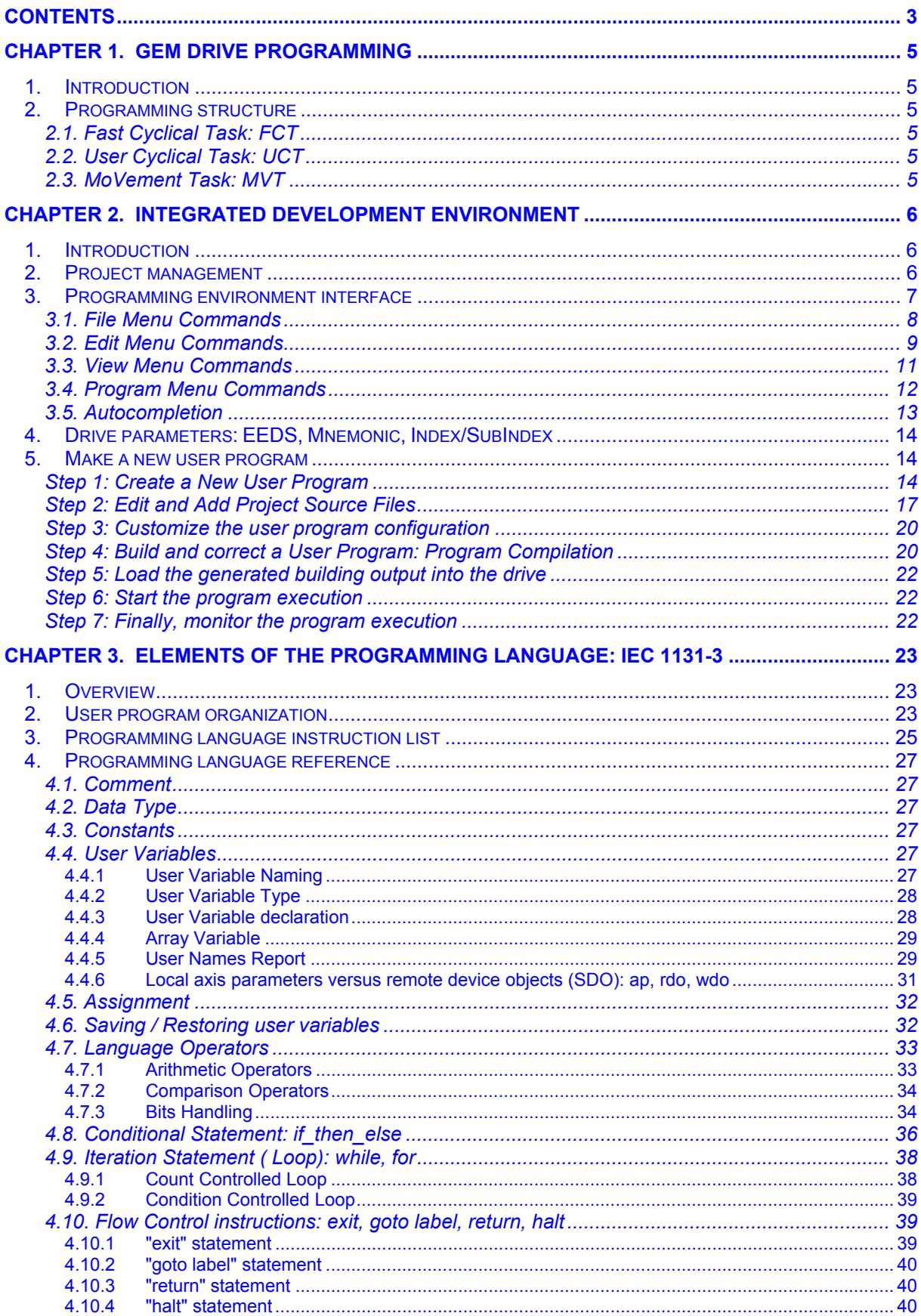

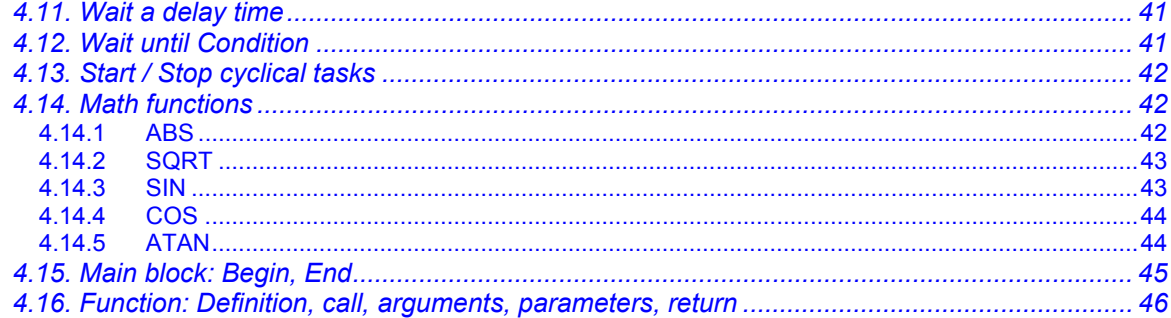

# **Chapter 1. Gem Drive Programming**

# <span id="page-4-0"></span>**1. Introduction**

The *Gem Drive* is the newest *INFRANOR* product. One of the differences with the former Infranor drive ranges is its programmability. A basic programming language was defined for this purpose. This gives the *Gem Drive* more autonomy. This programming language is based on *IEC 1131-3* syntax.

To make system integration easy, Gem Drive offers a comprehensive and powerful high-level application programming interface, as well as our Gem Drive Studio for its setting, tuning and programming. These user friendly software tools are designed to help the user getting up-and-running quickly.

# **2. Programming structure**

When a user program is defined for an axis, it may contain maximum three tasks:

- ¾ MoVement Task : MVT
- ¾ Fast Cyclical Task : FCT
- ¾ User Cyclical Task : UCT

Only the MVT task is mandatory. The drive multitask kernel will execute all the tasks simultaneously.

# **2.1. Fast Cyclical Task: FCT**

The « Fast Cyclical Task » or FCT is a very fast cyclical task. It is in correlation with regulation loops. As the Gem Drive position loop is sampled at 500µs the code size must be reduced to 40 basic operations. Blocking instructions or temporization is prohibited as well.

# **2.2. User Cyclical Task: UCT**

The « User Cyclical Task » is less time critical than FCT. This task allows the user to cyclically execute larger codes. The task sample is fixed by the user according to the application need. Nevertheless, to avoid the system locking, blocking instructions and temporization are also prohibited for this task.

# **2.3. MoVement Task: MVT**

Contrarily to the above ones, the « Movement Task » is executed as a background task. Without any temporal restriction, all language operations are allowed.

# <span id="page-5-0"></span>**Chapter 2. Integrated Development Environment**

# **1. Introduction**

*Gem Drive Studio* is an intuitive Windows® based, Integrated Development Environment (*IDE*) for developing motion applications. It is dedicated to the newest generation of *INFRANOR* programmable drives, called *Gem Drive*. The IDE provides flexible project management environment making the system easy to program.

# **2. Project management**

A project is designed in a single entity for all user applications. It is organized by axis. For each axis, the user can setup the drive parameters and, at need, make an application program with an unique software. *Gem Drive Studio* includes also diagnostic tools like the oscilloscope, helping the user during the whole development process. This section will deal with the programming tools only. This includes:

- Edit text files. From the IDE, the user can create and modify source. The IDE provides extensive editing features such as Undo/Redo, Copy/Paste Find and Go To Line.
- Define and manage project program. Within the IDE, the user specifies the files that the compiler Tool processes when building application projects. He can create this project definition once or modify it to meet changing development needs.
- The IDE provides dialogs through which the user specifies options for the compiler Tool. These options control how the tool processes inputs and generates outputs. The user can define these options once or modify them to meet changing development needs.
- View and respond to project build results. The user can then go to the line of a compilation error message within a source file.
- Once the program successfully built, an executable output is generated. The user can then load it into the target drive.
- In the drive, the executable program can then be launched, depending on the initial configuration. The program execution may be controlled later by using the execution control tool from the PC.
- Finally, the monitoring tool helps the user to monitor the loaded program execution.

All dialog windows are easy-to-use and make configuring, changing and managing projects easy. Commands for programming the axes in the *Gem Drive Studio* environment are located at five places:

- The File menu,
- The Edit menu,
- The View menu
- The Program menu,

- The Short-cut menu, which is accessible with left and right mouse button clicks in the Project navigator window.

<span id="page-6-0"></span>The project operations available at these places are as follows:

#### • ["File Menu Commands"](#page-7-0)

This pull-down menu lets you handle or create a new project, as well as to handle source files for axis programming.

#### • ["Edit Menu Commands"](#page-8-0)

This pull-down menu provides the user with all what he needs when editing source files.

#### [• "View Menu Commands"](#page-10-0)

This pull-down menu includes some helpful commands for the program editor.

#### [• "Program Menu Commands"](#page-11-0)

This pull-down menu allows the user to handle a user program, to control its building, loading and then executing and monitoring.

#### • ["Short-Cut Menu Commands"](#page-18-0)

From the Program menu, left and right mouse button clicks on the program items of the project navigator offer the user a direct access to the programming windows.

# **3. Programming environment interface**

User programs can be created, viewed or modified by using the IDE editor. This is a powerful editor including a lot of interesting features helping the user to develop complex applications. The main editor features are:

- $\blacktriangleright$  Language syntax highlighting
- $\triangleright$  OLE Drag and Drop
- $\triangleright$  Bookmarks
- $\triangleright$  Standard editing functionalities such as cut, copy and paste, find and replace, undo and redo.

The *Gem Drive Studio* environment commands are available through the menus shown in Figure 3-1.

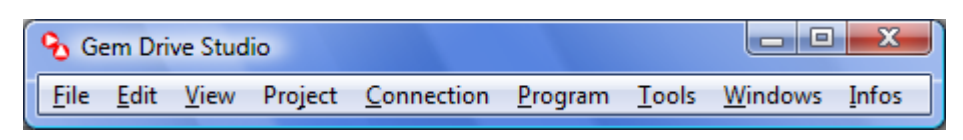

Figure 3-1: *Gem Drive Studio* Menus.

# **3.1. File Menu Commands**

<span id="page-7-0"></span>The *GDS File Menu* is shown in Figure 3-2. By using this menu, the user can create a new program file, open an existing one or save file changes. He can also open a list of files by using a drag-anddrop method applied to files dragged e.g. from a Windows Explorer and dropped on Gem Drive Studio.

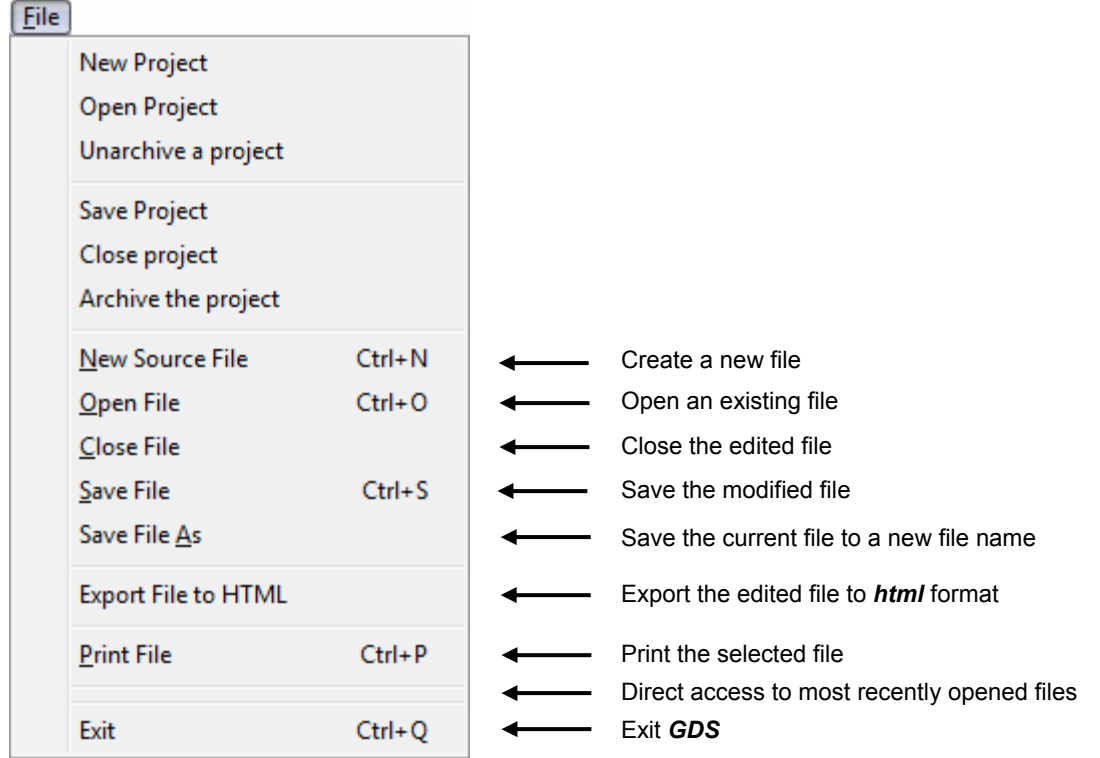

Figure 3-2: *GDS File Menu*.

An edited file can be exported to html format by using the *"Export File to HTML"* command. As programs are edited with syntax coloring, the html format allows keeping the program's syntaxic color, giving the user comprehensible printable programs. Programs can also be viewed by external Windows applications like "Microsoft Windows Explorer".

The *"Print File"* command is used to print an active file. This command opens a Print dialog window where the user can select a destination printer and specify the range of pages to be printed, the number of copies and other printer setup options.

Most recently used files are listed at the bottom of the *File Menu*. The list contains the last four documents opened in the order last opened, first listed. Each file can be opened by clicking on its name within the list.

Use the *"Exit"* command to end your environment session. The IDE environment will prompt you to save any modified documents or project changes.

# **3.2. Edit Menu Commands**

<span id="page-8-0"></span>The *Gem Drive Studio* environment *Edit Menu* provides most standard windows edit commands. The Edit contains the commands that appear in Figure 3-3:

| Edit                     |             |                                     |
|--------------------------|-------------|-------------------------------------|
| Undo                     | $Ctrl + Z$  | Reverse previous edit operation     |
| Redo                     | $Ctrl+V$    | Reverse undo operation              |
| Cut                      | $Ctrl+X$    | Move selected text to the clipboard |
| Copy                     | $Ctrl + C$  | Copy selected text to the clipboard |
| Paste                    | $Ctrl + V$  | Paste clipboard text into the file  |
| Select All               | Ctrl+A      | Select all text in document         |
| Find                     | $Ctrl + F$  | Find text and place bookmarks       |
| Find Next                | F3          | Find next occurrence of text        |
| <b>Find Previous</b>     | $Ctrl + F3$ | Find previous occurrence of text    |
| Replace                  | $Ctrl + H$  | Find and replace text               |
| Go To Line               | $Ctrl + G$  | Move the cursor to a text line      |
| Toggle Bookmark          |             | Toggle (add or remove) bookmark     |
| Next Bookmark            |             | Go to next bookmark                 |
| <b>Previous Bookmark</b> |             | Go to previous book mark            |
| Clear All Bookmark       |             | Clear all bookmarks                 |

Figure 3-3: *GDS Edit Menu*.

Use the multilevel *"Undo"* command *(Ctrl Z)*, to reverse the last editing action and use the *"Redo"* command *(Ctrl Y)*, to reverse the previous *"Undo"* commands in reverse order.

The *"Cut/Copy/Past"* commands perform the standard tasks of cutting, copying text to the clipboard and pasting from the clipboard contents into the document at its insertion point.

With the *"Select All"*command *(Ctrl A)*, the user can select all the document text before cutting or copying for example.

The *"Find"*commands *(Ctrl F…)* are used to search a text or a regular expression in the active document.

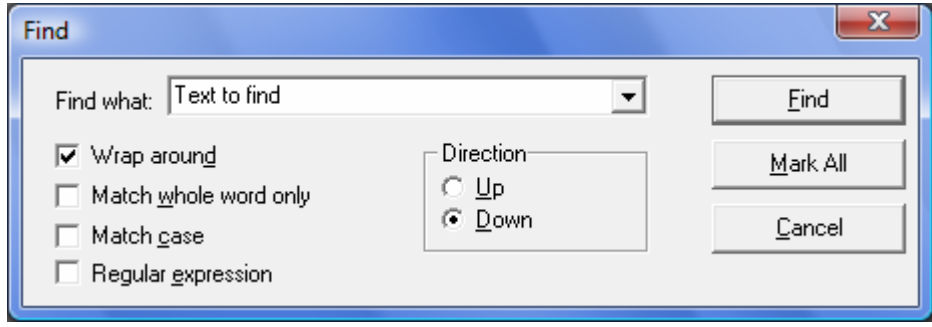

Figure 3-4: *GDS* Find dialog box.

This dialog box allows the user to set the *"Find What"* text, case sensitivity and search direction features for the Find command. The *"Wrap Around"* selection lets the user wrap around the end of the file.

The user can also set bookmarks by using the *"Mark All"* command. This lets the user mark all instances of text, wherever they occur, in his code (see explanation below).

The *"Replace"* command *(Ctrl H)* is used to replace a specified text with a given one.

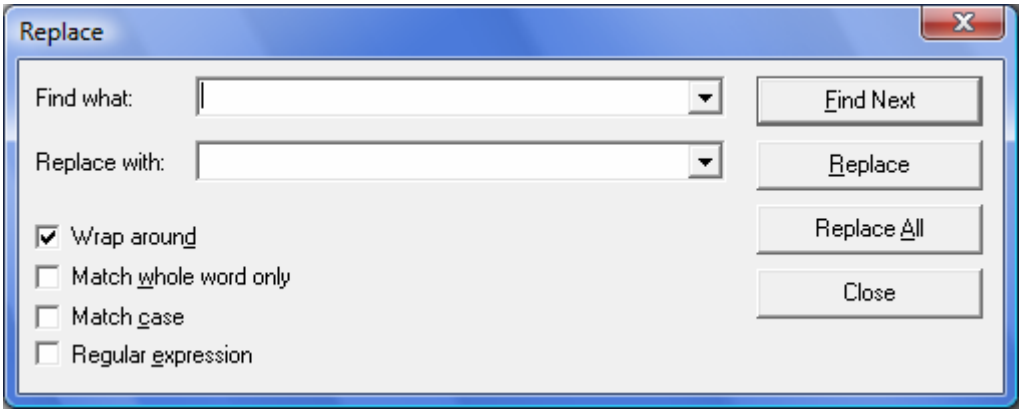

Figure 3-5: GDS Replace dialog box.

Regular expressions are non-alphabetic characters that are used to control a search in Find/Replace operations as indicated in the table below:

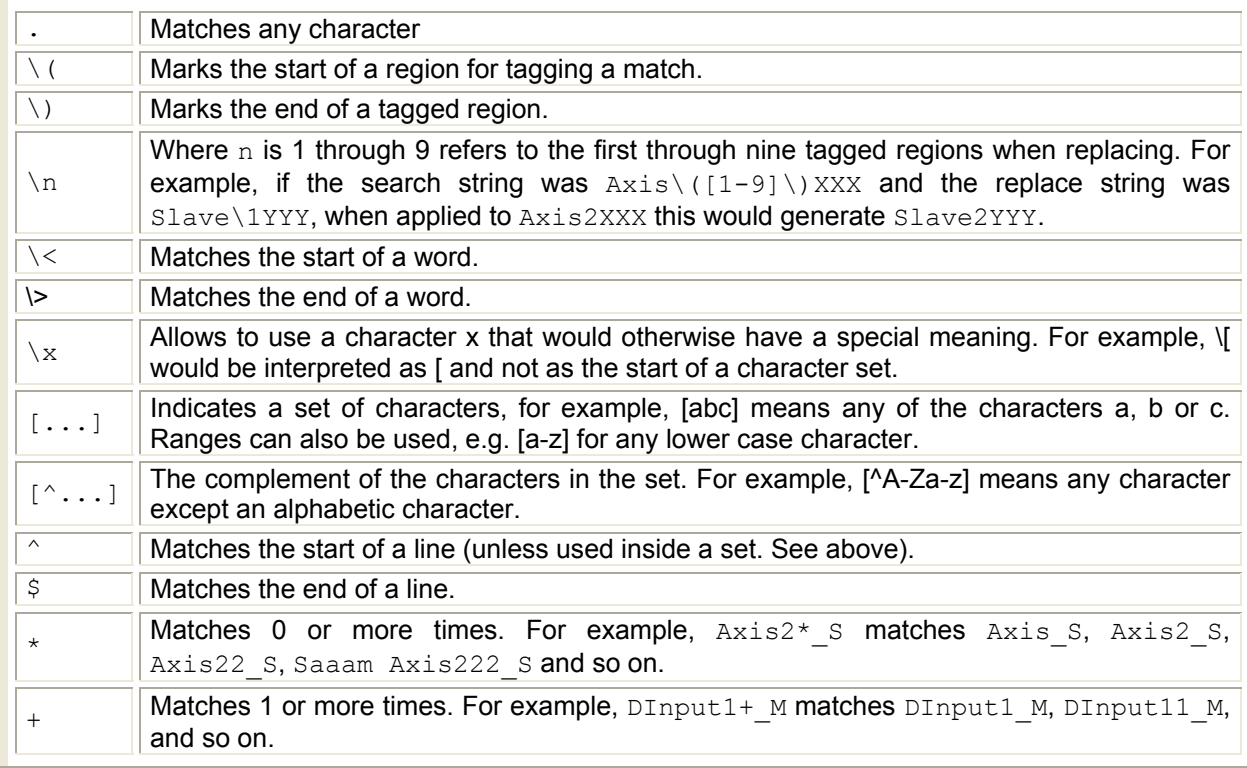

Table 3-1: Regular Expression Operators.

<span id="page-10-0"></span>The *"Go To Line"* command *(Ctrl G)*, is used to move the cursor to the specified line and/or column number in the active document window. This is helpful when searching, for example, an error line after a program compilation.

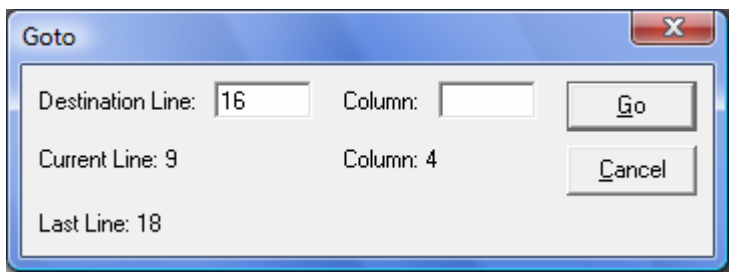

Figure 3-6 : Goto line dialog box.

## **Using Bookmarks**

Bookmarks allows marking instances of text wherever they occur in the code. The user defines bookmarks by using the *"Toggle Bookmark"* in the *Edit Menu* or with the *"Find"* dialog box, *"Mark*  **All"** button (see above). For instance, if the user wants to see every instance where he uses MyVar in his code, he can Find the first occurrence of  $M_VVar$ , Mark All, and then quickly jump forward or backward through his file by using *"Next Bookmark"/"Previous Bookmark"* to see every occurrence of MyVar. Bookmarks are indicated by a  $\bigcirc$  on the left of the editor window, but the user has to previously check the *"Bookmarks"* item in the *View Menu*. The *"Clear All Bookmarks"* command is used to clear all bookmarks.

# **3.3. View Menu Commands**

This menu allows to configure the editor display.

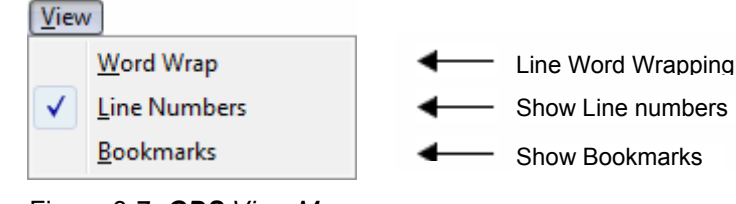

Figure 3-7: *GDS View Menu*.

The *"Word Wrap"* command allows the control of the line wrapping. When the user enables line wrapping, lines wider than the window width are continued on the following lines. Lines are broken after space or tab characters. The horizontal scroll bar does not appear when wrap mode is on. By default, line wrapping is off.

Use the *"Line Numbers"* command to display Line Numbers and the *"Bookmarks"* command to display Bookmarks in the left margin of the text. The current line and column are also shown in the status bar of the GDS main window when the editor is active.

# **3.4. Program Menu Commands**

<span id="page-11-0"></span>This menu provides all programming commands for the selected axis.

| Program                                              |    |                                                               |
|------------------------------------------------------|----|---------------------------------------------------------------|
| <b>Programming Tool</b><br>User Names Viewer Tool    |    | Open the Programming Tool<br>- View the user variables window |
| Add File(s)<br>Remove File                           |    | Add Files to the user program<br>Remove the selected file     |
| <b>Build</b>                                         | F5 | Build the user program                                        |
| Program Output Options<br><b>File Editor Options</b> | ▶  | Configure the output window<br>Configure the file editor      |

Figure 3-8: *GDS Program Menu*.

The *"Programming Tool"* command opens the Programming tool window while the *"User Names Viewer Tool"* command is used to view user variables window [\(see more information in section 5\).](#page-13-0)

*"Add Files"* and *"Remove File"* commands have to be used for adding/removing files to/from the user program. To remove a file, select it first in the navigator window.

The *"Build" (F5)* command compiles all user program files and generate the executable output file.

Use the *"Program Output Options"* command to configure the output window display as the text font and colors, while the *"File Editor Options"* command provides you the possibility to configure the style of different elements of the file editing as keywords, numbers font and colors[… \(see Figure 3-10\).](#page-12-0) 

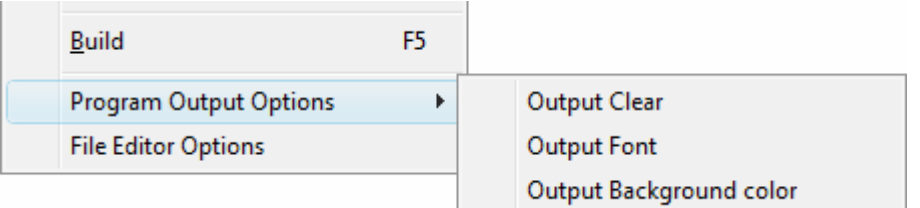

Figure 3-9: *GDS Output Window Configuration*.

<span id="page-12-0"></span>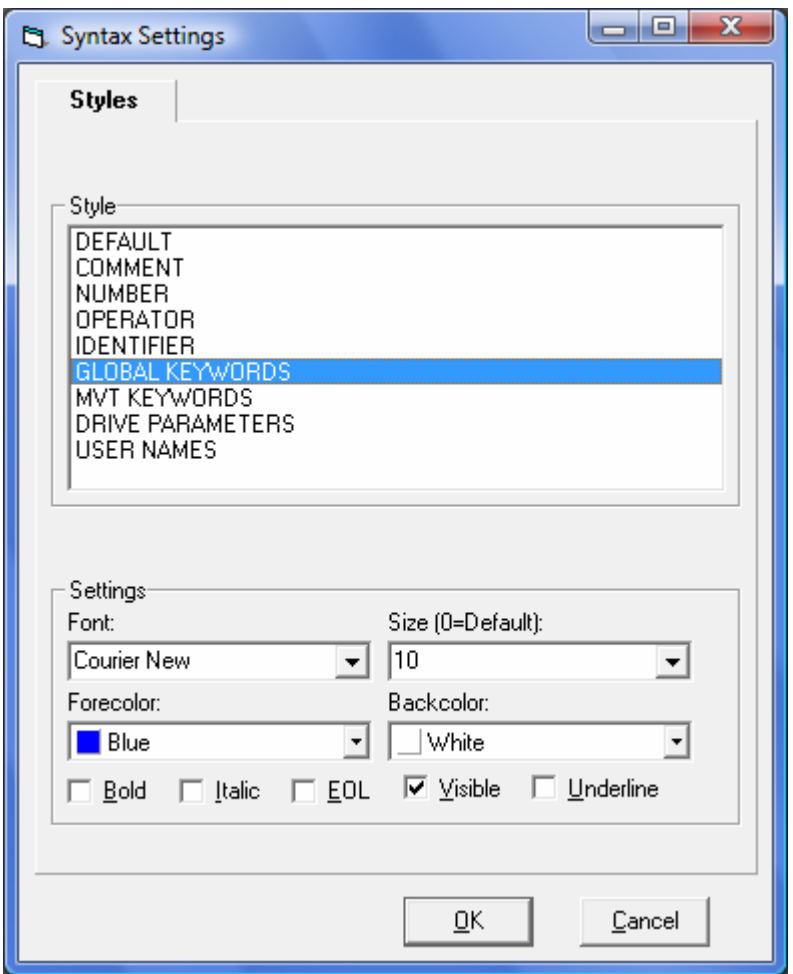

Figure 3-10: *GDS File Editor Setting*.

# **3.5. Autocompletion**

Autocompletion displays a list box showing likely identifiers based upon the user's typing. Autocompletion is launched by pressing *"Ctrl+Space"*. The user chooses the currently selected item by pressing the tab or return key. The pop-up list will be then cancelled and the selected text from the autocompletion list will be inserted at the file cursor position.

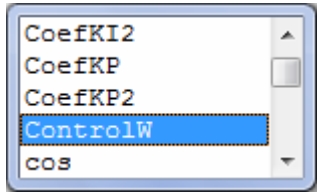

The autocompletion list contains all language keywords, drive parameters and user variable names that the user can insert into the selected file. Remember that it depends on the selected axis *EEDS* (see next section).

# <span id="page-13-0"></span>**4. Drive parameters: EEDS, Mnemonic, Index/SubIndex**

Programming the Gem Drive is mainly based on its parameters and user variables handling. Nevertheless, the drive programming language offers the user all he needs to structure his program tasks. The access to the drive parameters or the user variables in the user program must be easy and without any ambiguity. Therefore, all drive parameters are organized clearly and user friendly in a special structure which is called EEDS (Extended Electronic Data Sheet). This is an extension to the CANopen EDS specification.

The EEDS file is in *XML* format and can be viewed by any *XML* editor, e.g. Microsoft Explorer®.

At a project creation with *Gem Drive Studio*, an EEDS file must be selected for each axis integrated in the application.

The drive parameters are structured in groups and sub-groups. (Each parameter can be accessed by using its EEDS Mnemonic called "ParameterName" or by its Index/SubIndex address. Ex: The CAN communication cycle period parameter can be accessed by "Period" mnemonic or by the 0x1006,0x00 address.

# **5. Make a new user program**

Although there are many ways to go about developing programs in the *Gem Drive Studio* environment, all program developments within the environment should include, for each axis, the following steps:

- "Step 1: Create a New Program"
- ["Step 2: Edit and Add Project Source Files"](#page-16-0)
- ["Step 3: Customize the user program configuration"](#page-19-0)
- ["Step 4: Build and correct a user program" on page](#page-19-0)
- ["Step 5: Load the generated building output into the drive"](#page-21-0)
- ["Step 6: start the program execution"](#page-21-0)
- ["Step 7: and finally monitor the program execution"](#page-21-0)

By following these steps, the user's projects will be built consistently and accurately with minimum project management. This process reduces the development time and lets the user concentrate on actual code development.

## **Step 1: Create a New User Program**

Because all development in the *Gem Drive Studio* environment occurs within a project, creating a project is the first step in the application development process. The user has then to add to the project the axes involved in the application. This procedure is not described in this section.

When a new axis is added to the project, an axis item is added in the project navigator window with several sub-items which are organized in a way to facilitate the axis management. Axis programming is grouped under "Device Programming" item.

<span id="page-14-0"></span>At its creation, the user program is empty by default.

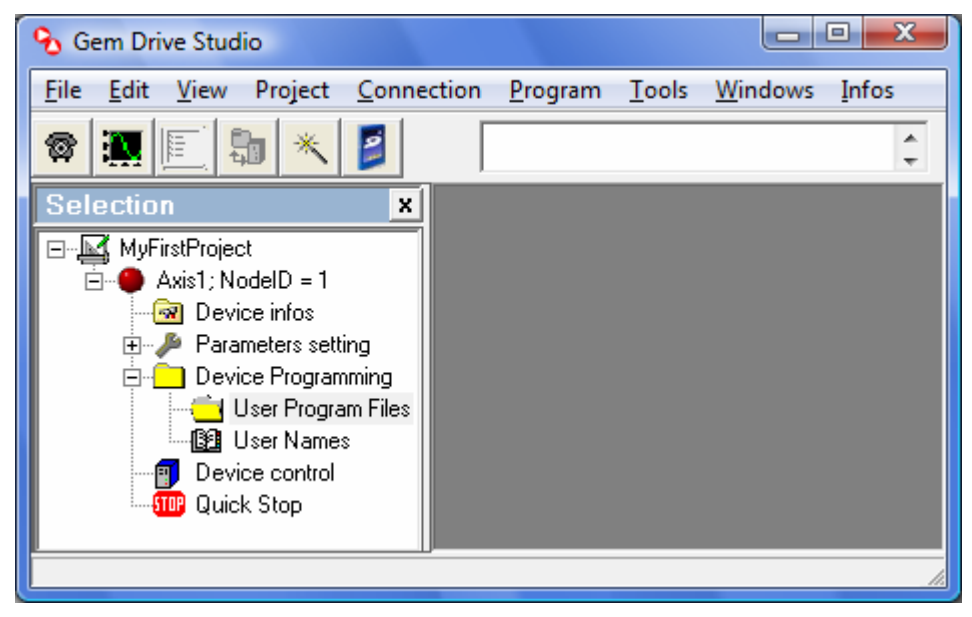

Figure 4-1: Project structure at its creation.

To go on with the next steps, the user must open the *Gem Drive Studio* **"Programming Tool"** by clicking on the project navigator "Device Programming" item or "User Program Files" sub-item (see Figure 4-1) or by selecting "Programming Tool" in the "Program" menu.

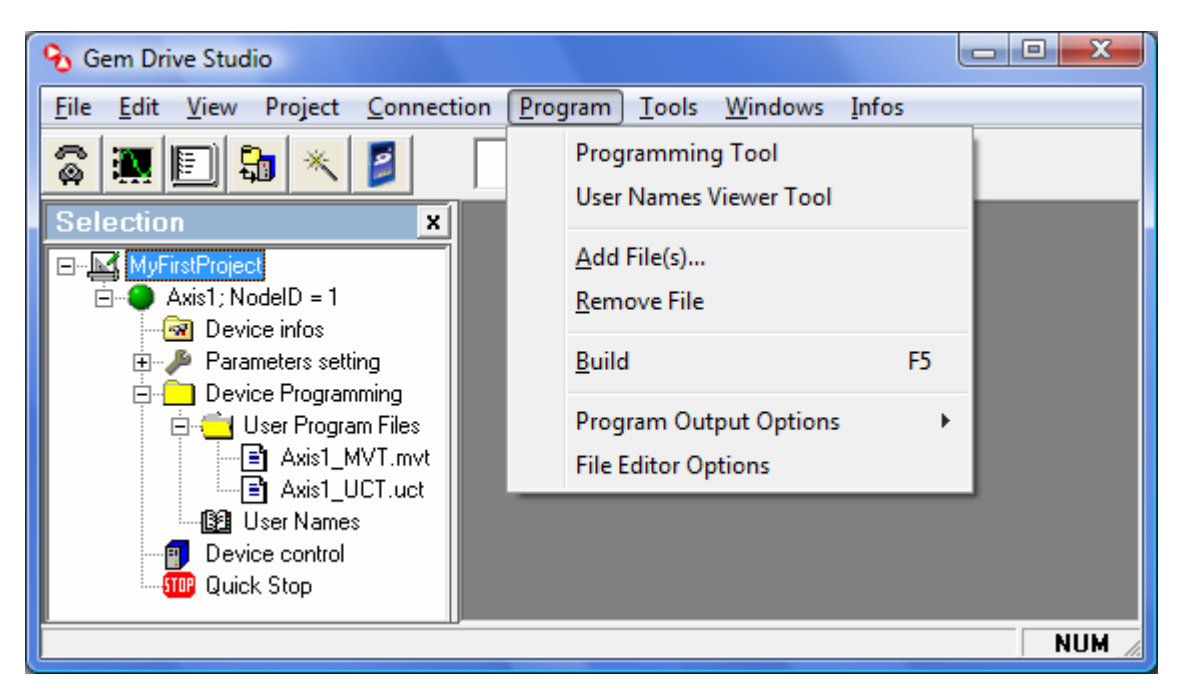

Figure 4-2: Program Menu.

<span id="page-15-0"></span>The "Programming Control" tool is the window dialog which allows the user to manage the axis program:

| Axis1 Programming                        |                                                                                                    | $\mathbf x$<br>▣<br>$\Box$                                                                                                    |
|------------------------------------------|----------------------------------------------------------------------------------------------------|----------------------------------------------------------------------------------------------------|
| Axis Selection:<br>Axis1<br>▼            | Programming Control:<br>囲<br>٩J                                                                                                    | Program Configuration<br>User Program Name<br>Axis1_P1                                                                                                    |
| Connect<br>☎<br>Fault Reset              |                                                                                                    | Output Directory<br>C:\MyProject\Axis1                                                                                                    |
| Running Program Name<br>Axis1_P1         | Program Error Monitor<br>Invalid Loaded User Program ()<br>Invalid Compiled Program Version (<br>Illegal Instruction $\bigcirc$<br>Remote SDO Access Error ○<br>Local SDO Access Error O | Initial Config.<br>Start MVT task M<br>Start FCT task $\Box$<br>Start UCT task <b>V</b><br>Drive faulty on program error $\square$<br>UCT Cycle (ms)<br>2 |
| Program Execution Control:<br>ALL Tasks: | Input/Output                                                                                                    | Ouput Clear                                                                                                    |
| MV Task                                  | Compiling Axis1 program<br>Compiling "C:\MyProject\Axis1\Axis1_MVT.mvt" File<br><b>Success</b>                                                                                           |                                                                                                    |
| Running<br>FC Task<br>Stopped            | Compiling "C:\MyProject\Axis1\Axis1_UCT.uct" File<br><b>Success</b><br>Compiling "C:\MyProject\Axis1\Axis1_FCT.fct" File                                                                 | Ξ                                                                                                    |
| UC Task<br>Running                       | Success<br>Successful compilation.                                                                                                    |                                                                                                    |
|                                          |                                                                                                    |                                                                                                    |

Figure 4-3: Programming Control Tool.

# <span id="page-16-0"></span>**Step 2: Edit and Add Project Source Files**

The user can now add to the user program the source files involved in the application. He can edit new files by using the "editor" tool or use existing files.

The user can edit a new file:

- 1. From a *File Menu: New Source File* (see Figure 4-4),
- 2. From these shortcuts:

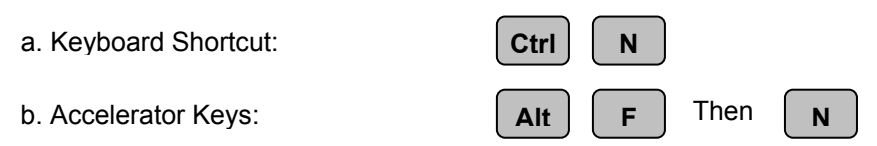

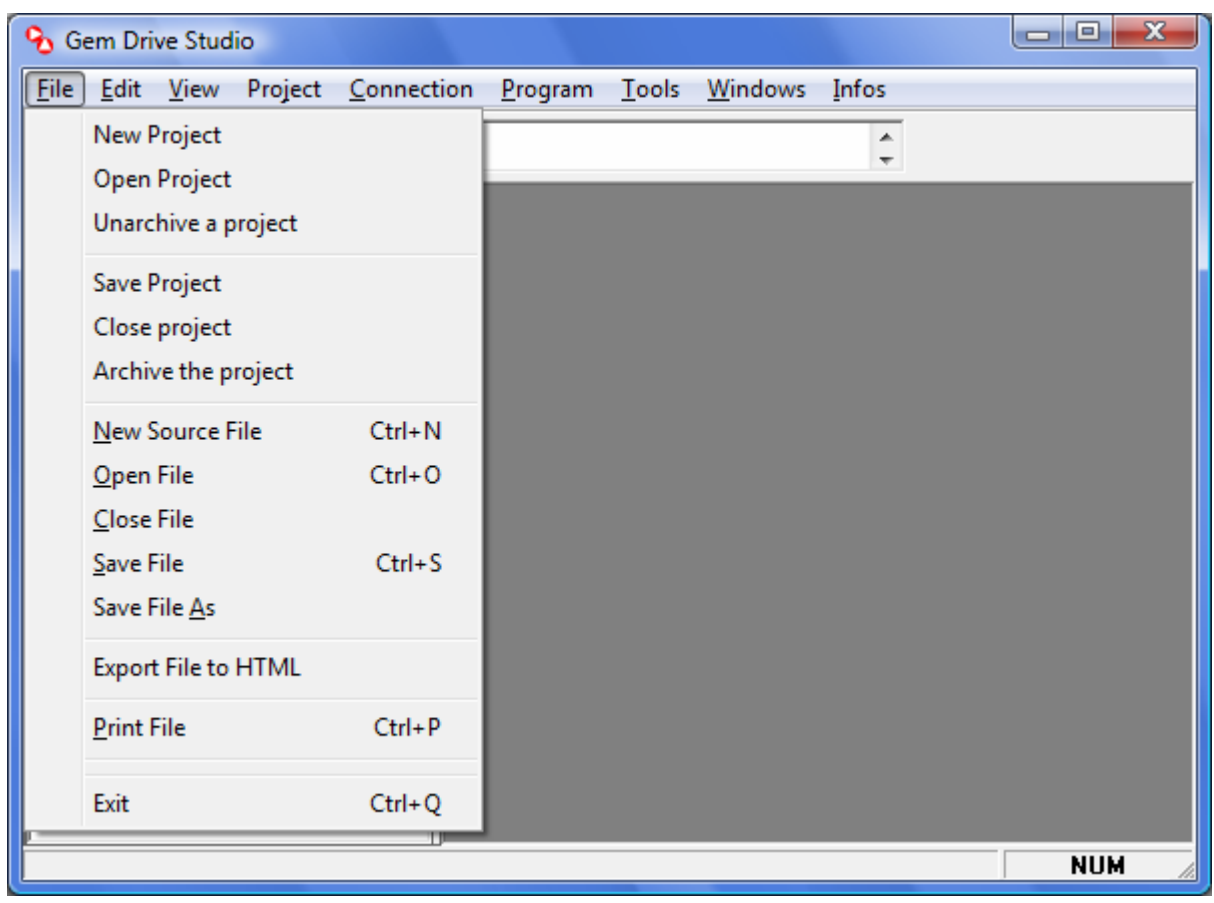

Figure 4-4: *Gem Drive Studio* File Menu.

The Edit Menu provides extensive editing features such as Undo/Redo, Copy/Paste Find and Go To Line to help the user when editing a source file.

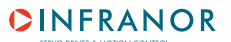

|             |      | <b>&amp;</b> Gem Drive Studio |                    |    |              |                |                          | $\mathbf x$<br>o<br>$\blacksquare$ |
|-------------|------|-------------------------------|--------------------|----|--------------|----------------|--------------------------|------------------------------------|
| <b>File</b> | Edit | View<br>Project               | Connection Program |    | <b>Tools</b> | <b>Windows</b> | Infos                    |                                    |
| 3           |      | Undo                          | $Ctrl + Z$         |    |              |                | ▴                        |                                    |
| Se          |      | Redo                          | $Ctrl+Y$           |    |              |                | $\overline{\phantom{a}}$ |                                    |
| ⊟⊹⊫         |      | Cut                           | $Ctrl+X$           |    |              |                |                          |                                    |
|             |      | Copy                          | $Ctrl + C$         |    |              |                |                          |                                    |
|             |      | Paste                         | $Ctrl + V$         |    |              |                |                          |                                    |
|             |      | Select All                    | Ctrl+A             |    |              |                |                          |                                    |
|             |      | Find                          | $Ctrl + F$         |    |              |                |                          |                                    |
|             |      | Find Next                     |                    | F3 |              |                |                          |                                    |
|             |      | <b>Find Previous</b>          | $Ctrl + F3$        |    |              |                |                          |                                    |
|             |      | Replace                       | $Ctrl + H$         |    |              |                |                          |                                    |
|             |      | Go To Line                    | $Ctrl + G$         |    |              |                |                          |                                    |
|             |      | Toggle Bookmark               |                    |    |              |                |                          |                                    |
|             |      | Next Bookmark                 |                    |    |              |                |                          |                                    |
|             |      | Previous Bookmark             |                    |    |              |                |                          |                                    |
|             |      | Clear All Bookmark            |                    |    |              |                |                          |                                    |
|             |      |                               |                    |    |              |                |                          | <b>NUM</b>                         |

Figure 4-5. Edit Menu.

File and output window text can also be customized by configuring their options in the Program Menu [\(see Figure 4-2\).](#page-14-0) 

Once the source files created, the user can add them to the project. The user program may contain up to three files per axis, one for each task. Only the "MVT" task is mandatory.

To add a file to the project, the user can use one of the following methods:

- 1. Right click in the project navigator window and then select "Add Source File" in the popup men[u \(see Figure 4-6\)](#page-18-0)
- 2. Select "Add File" from the environment "Program Menu" (see Figure 4-2).

The environment displays the file **Open** dialog, prompting the user to select a file to be added to the project.

<span id="page-18-0"></span>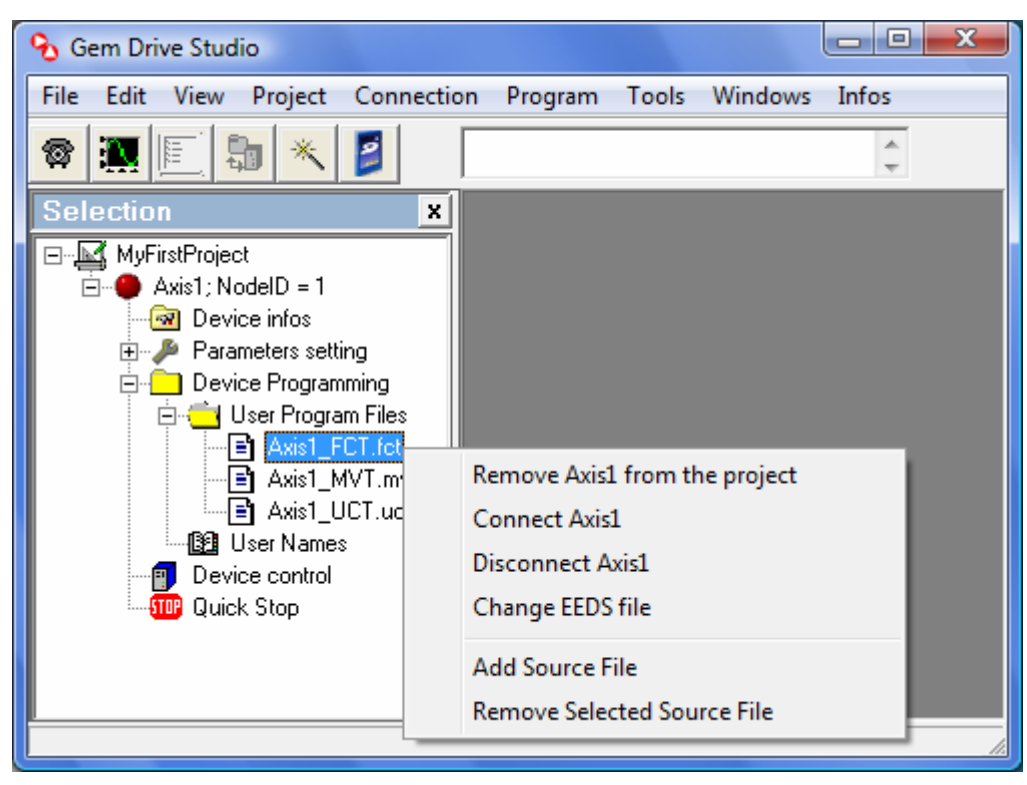

Figure 4-6: Add/Remove a file to/from a project.

The type of a source file depends on its extension, as follows:

- 1. "mvt" for the MVT task,
- 2. "fct" for the FCT task and
- 3. "uct" for the UCT task.

The user can then edit the file(s) added to the project as required. To open a source file with the Gem Drive Studio editor, he can either:

- 1. Double-click on a document file icon  $\exists$  in the project navigator or
- 2. Open a source file from a *File Menu: Open Source File* [\(see Figure 4-4\)](#page-16-0) or
- 3. Use the following shortcuts:

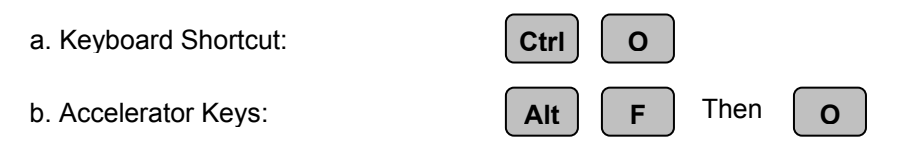

The user can still remove from a project a previously added file. He must at first select it by clicking on its project navigator icon  $\Xi$  [\(see Figure 4-2\)](#page-14-0) and then:

- 1. Right click in the project navigator window and then select "Remove Selected Source File" in the popup menu (see Figure 4-6) or
- 2. Select "Remove File" from the environment "Program Menu" (see Figure 4-2).

## <span id="page-19-0"></span>**Step 3: Customize the user program configuration**

Once the user has added the project source files, he can set any necessary custom build project options. Note that this step is optional if default option settings are used. Configuration setting is made in the "Program Configuration" frame of the Programming Tool [\(see Figure 4-3\).](#page-15-0) It consists of the *UCT* cycle in ms and the tasks starting mode. At power ON, the user can choose, for each task, if it must start automatically or if he will start it later on from the PC by using either the "Program Execution Control" frame of the Programming Tool [\(see Figure 4-3\)](#page-15-0) or the START/STOP statements in the program [\(see section 4.13\).](#page-41-0) 

# **Step 4: Build and correct a User Program: Program Compilation**

The user can now build the program output file from the created project by using any of the following methods:

- 1. Build axis program from a *Program Menu: Build* [\(see Figure 4-2\)](#page-14-0) or
- 2. Use the following shortcuts:

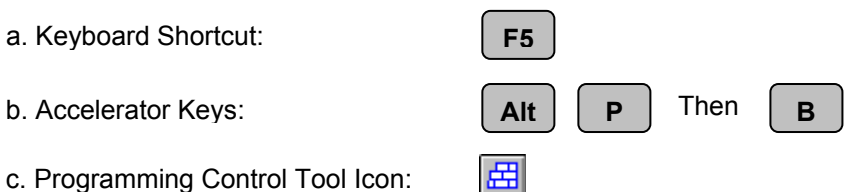

By invoking this command, the compiler will check a syntaxic and semantic correctness of a user program. Any possible message errors are displayed in the Programming Tool output window, see the example below:

```
\verta\verta\vert\mathbf{x}C:\MyProject\Axis1\Axis1_MVT.mvt
         (* User Variable Declaration *)
   \mathbf{1}ᇫ
   \overline{2}var
   3
              (* Alias Definition *)
   \overline{4}DInput=0x60FD.0
              DOutput=0x60FE, 1
   \overline{5}Ξ
              offset s=UVar1
   6
   \overline{7}offset f=0x3710,2
   8
              pos ref=0X3710,3
   \ddot{q}run command=0x3710, 4
  1011sStateMach; (* Allocation by the compiler *)
  12end var
  13\,14
  15
        begin
  16
           undeclared variable := 4000
  17end
  18\mathbf{m}\leftarrowk.
```
Figure 4-7: Error example.

As we can see, we are trying to initialize a not declared variable. The compiler will report an error message with the source line and a description of the error. Note that in the editor window, all unknown names are in black, giving a visible programme checking before its compilation.

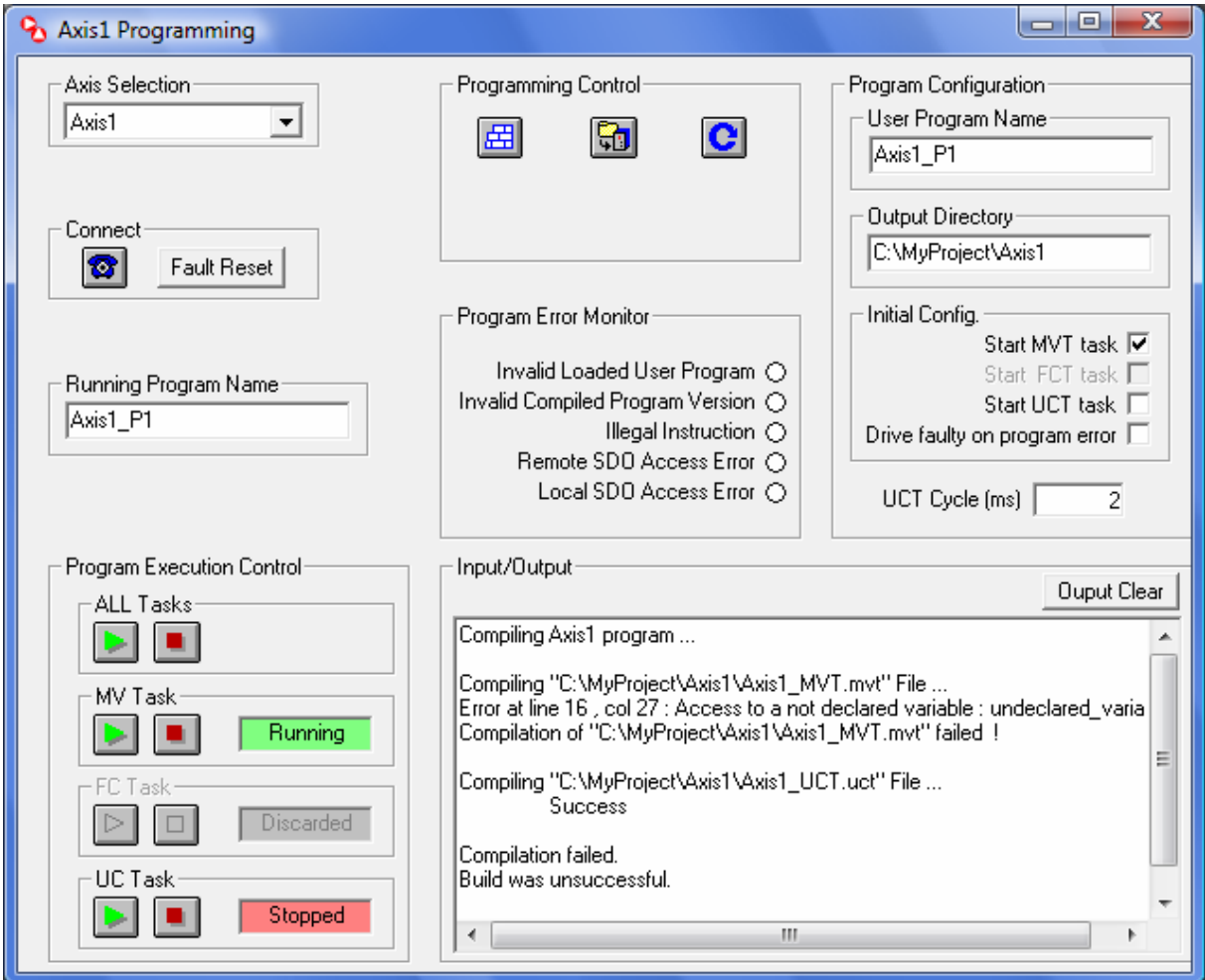

Figure 4-8: Compiler error message report.

The user can go to the error source line by either:

- 1. double clicking on the error line in the Programming Tool output windo[w \(see Figure 4-8\)](#page-35-0) or
- 2. using the **go to line** command:
	- a. Goto Line Command from a *Edition Menu: Go To Line* [\(see Figure 4-5\)](#page-31-0) or
	- b. Keyboard Shortcut: **Ctrl Ctrl G**

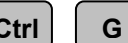

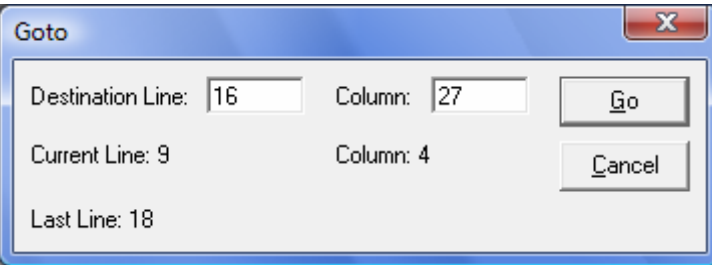

Figure 4-9: Go To Line dialog.

# <span id="page-21-0"></span>**Step 5: Load the generated building output into the drive**

When the user program is correct, the compiler generates a unique executable file called **USERPROG.OUT** which can be then loaded into the drive.

The user has to use the Programming Tool program transfer button [\(see Figure 4-3\).](#page-15-0) 

If an executable file is already loaded into the drive, the user has to confirm its deletion. If the user answers OK, an indication message will be displayed in the Programming Tool during the program loading.

# **Step 6: Start the program execution**

To start a loaded program, the user must use the Programming Tool start program button  $\boxed{\mathbf{C}}$  (see [Figure 4-3\).](#page-15-0) This will stop the currently executed program if any and then launch the new one. The user will be asked for confirmation. The program tasks start immediately or not, depending on the program initial configuration. The user can see the current program execution status in the "Program Execution Control" frame of the Programming Tool.

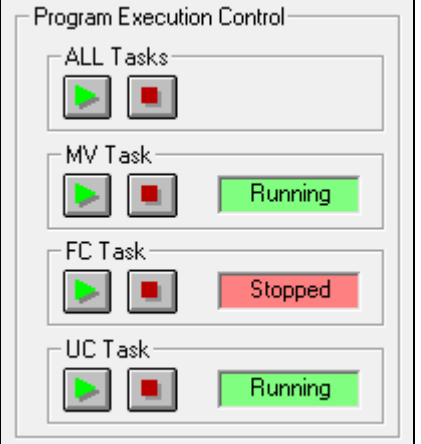

Figure 4-10: User program execution control.

The user can, at any time, use this window to manually start or stop each task.

# **Step 7: Finally, monitor the program execution**

By starting a user program execution, possible execution errors are displayed in this Programming Tool window. When the error occurs, the corresponding led becomes red.

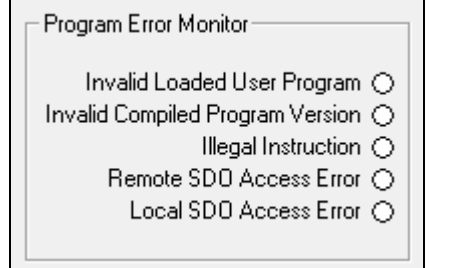

# **Chapter 3. Elements of the programming language: IEC 1131-3**

# <span id="page-22-0"></span>**1. Overview**

The programming language defined for programming the Gem Drive is a specific language made by INFRANOR. It is a BASIC language following the IEC 1131-3 syntax. So, users who are familiar with the IEC 1131-3 PLC languages will quickly get up programming by using this language. It is an easy structured language which allows the user to make from simple to very complex application programs.

As described in chapter 2, a user program may contain up to three tasks, "MVT", UCT and FCT task. Only the "MVT task is mandatory. UCT and FCT are cyclic. FCT is cycled at 500 µs whereas UCT is cycled at the cycle time given by the user in the project configuration. The MVT task is executed continuously in background. The Gem Drive kernel is multitask and schedules all tasks simultaneously.

Some of the language instructions are forbidden in the cyclical tasks, like the blocking statements. But the MVT task accepts all language instructions. In the next sections, the authorized tasks will be indicated for each instruction.

Each task is edited in a single file in *Gem Drive Studio* and is recognized by the compiler according to its extension: ".mvt" for MVT, ".uct" for UCT and ".fct" for FCT task.

# **2. User program organization**

The edition of the various task files must follow some principles:

- $\triangleright$  The user variables must be defined in the MVT task
- $\triangleright$  Subroutines can be defined only in the MVT task
- $\triangleright$  Subroutines must be defined after variable declaration and before the main program
- $\triangleright$  Programs start with "begin" and finish with "end" keywords

<span id="page-23-0"></span>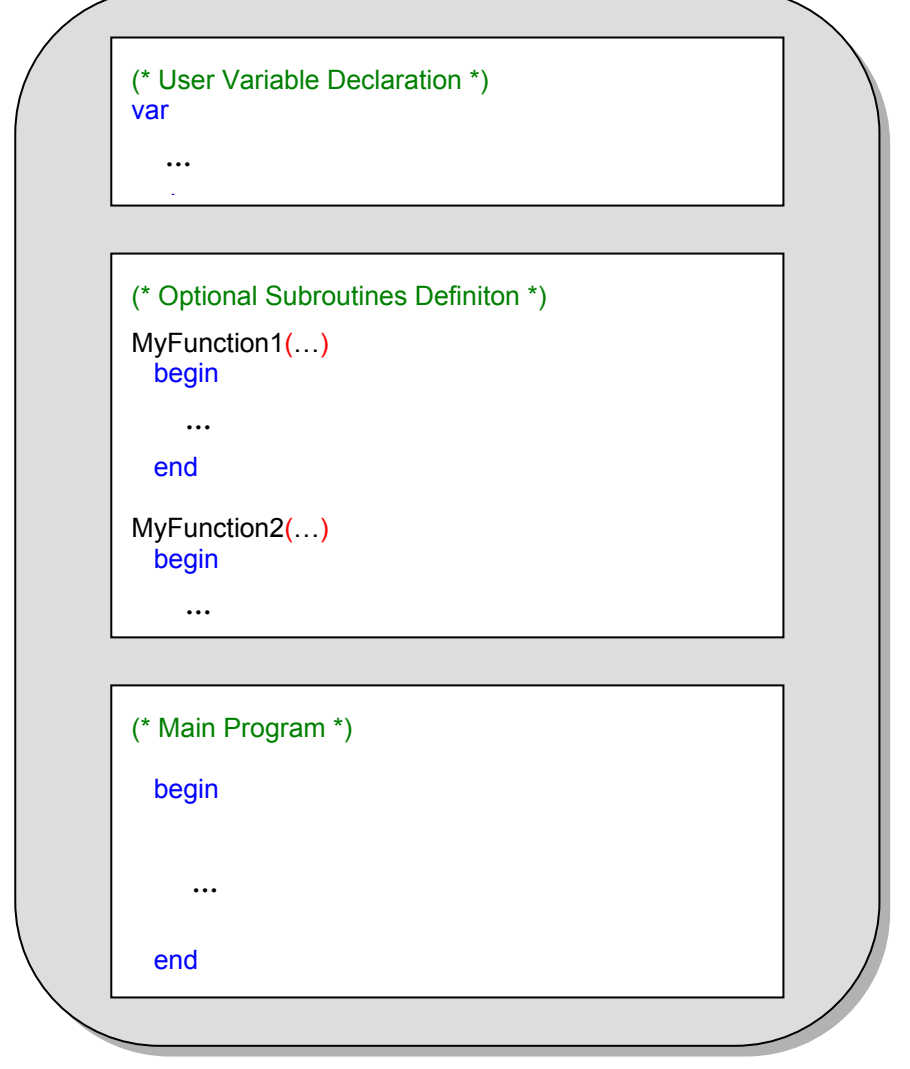

Figure 2-1: MVT program structure.

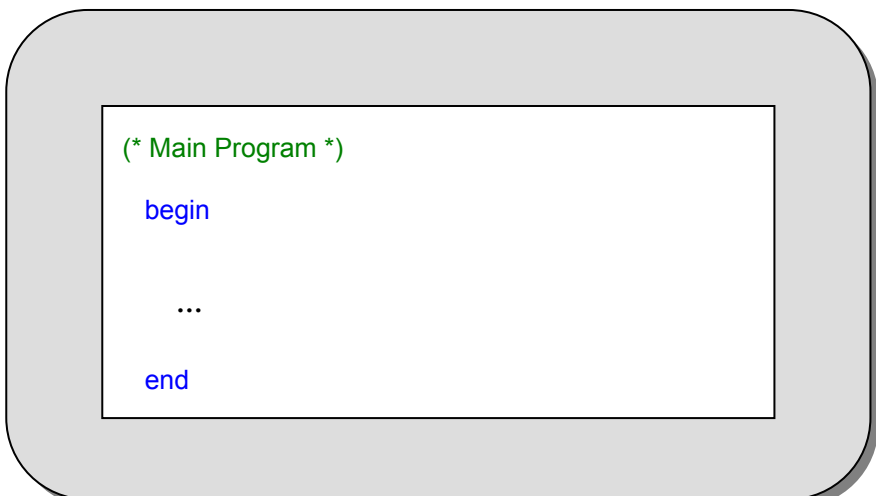

Figure 2-2: FCT and UCT program structure

# <span id="page-24-0"></span>**3. Programming language instruction list**

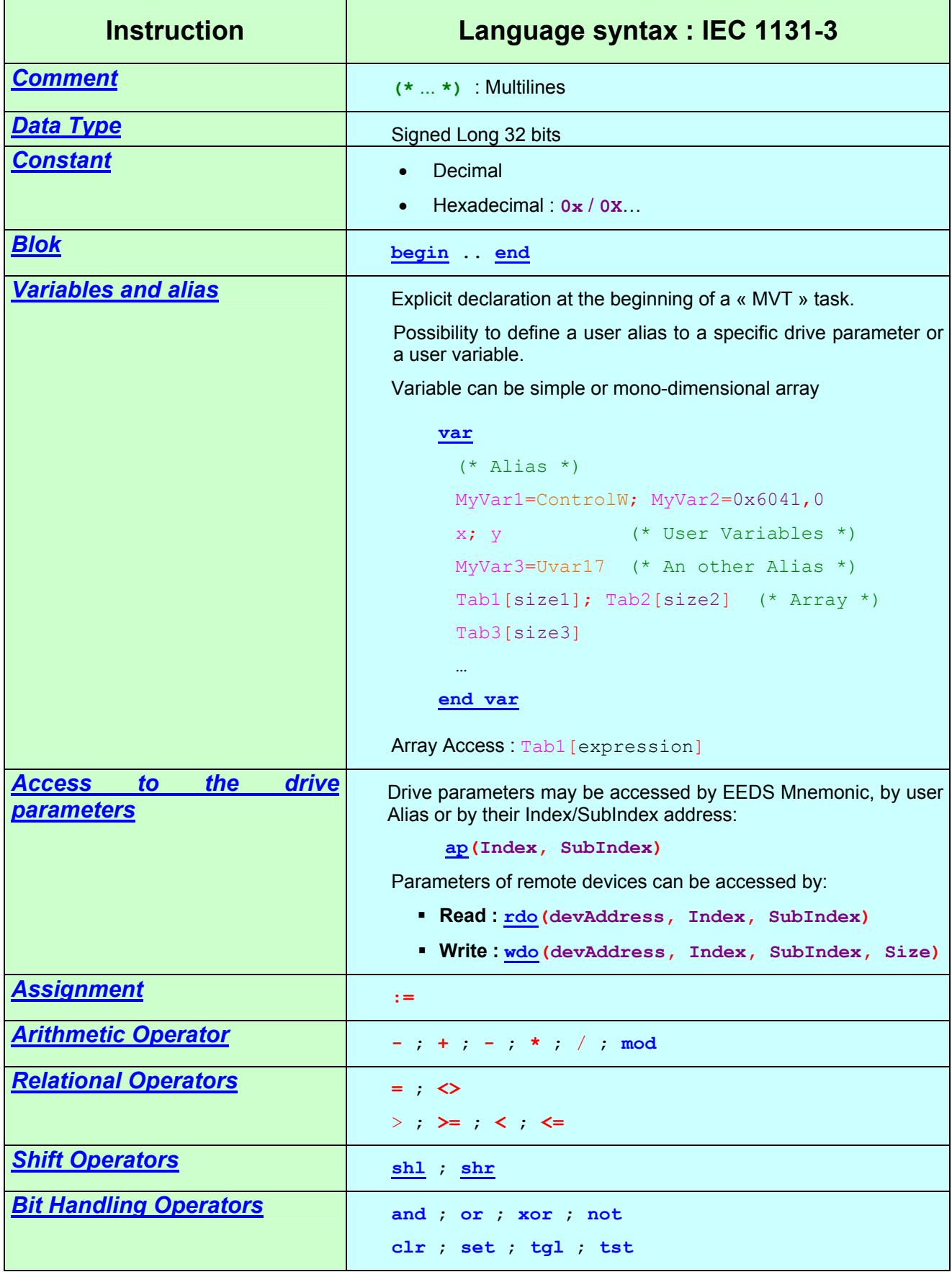

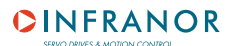

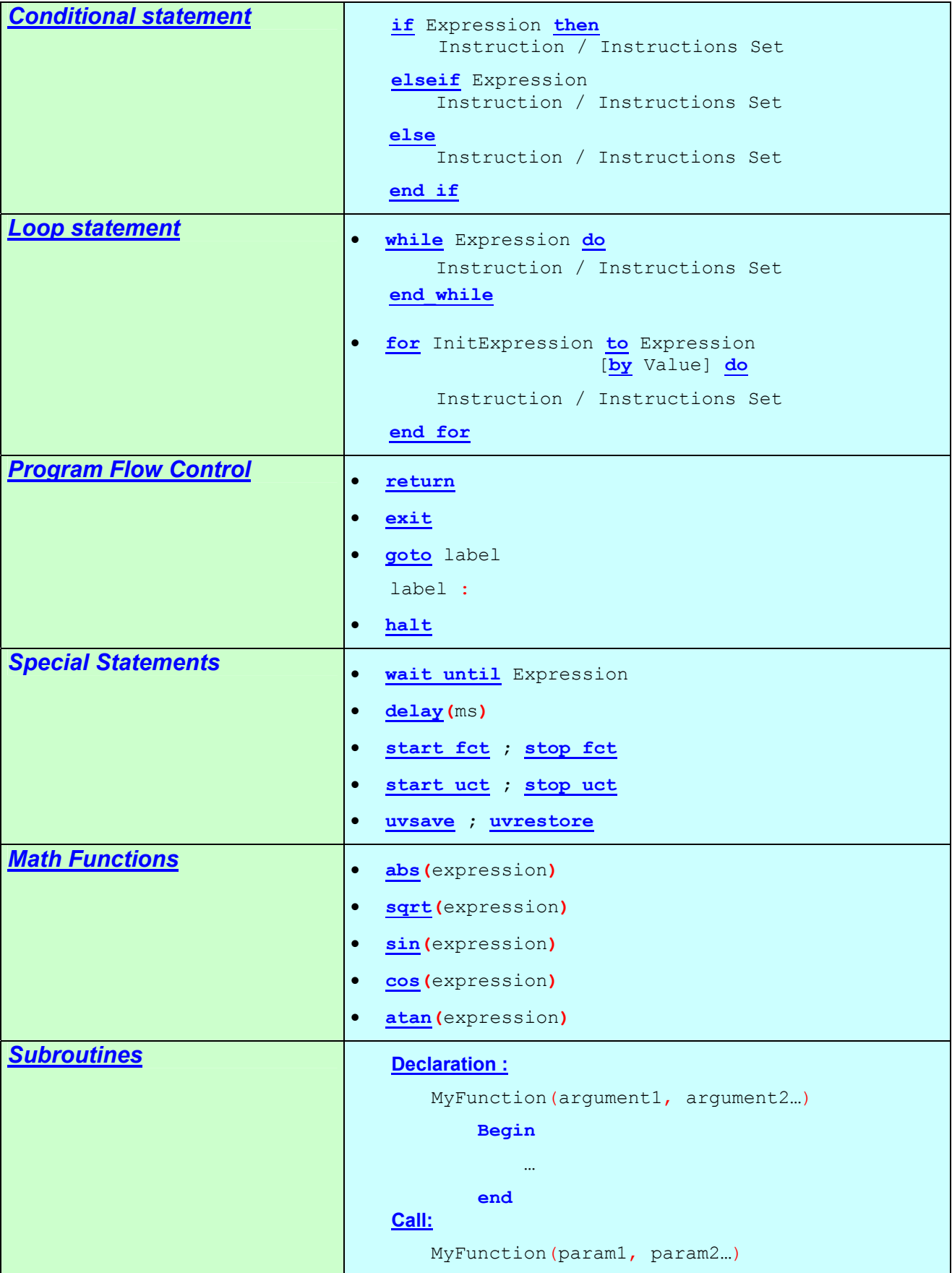

Table 3-1: Programming language instruction list.

# <span id="page-26-0"></span>**4. Programming language reference**

This section describes all what the programming language offers the user to make an application program. For each instruction, syntax, detailed description and examples will be given to help the user to get up quickly programming the drive.

## **4.1. Comment**

For more readability, the user can write explanation notes in his program. Comments are used for this purpose. They can be placed everywhere in the program and are ignored by the compiler. A comment is multiline. It starts by " $(*"$  and ends by " $*$ )".

## **Example:**

```
(* This is a multiline comment 
   to describe something... *)
```
Figure 4-1: Comment syntax.

# **4.2. Data Type**

Since the drive parameter type is Integer, the language data type is a Signed Long 32 Bits. The float data type is not used.

# **4.3. Constants**

The programmer can use constant numbers in the program operations. They are Signed Long 32 Bits values. A constant can be written as a decimal or hexadecimal value. Hexadecimal values must be prefixed by "0x" or "0X".

# **4.4. User Variables**

The user program is structured around variable handling. Variables are meaningful names that represent data in a program. A value or a calculation result can be assigned to a variable by using other variables.

These variables are called User Variables to distinguish them from the drive parameters which are reserved keywords used by the drive to perform a specific task.

## **4.4.1 User Variable Naming**

User variables can have any name as long as it is not a reserved keyword. They can have any length allowing the user to give them a significant name. Nevertheless, names must begin with a letter or underscore, followed by any alphanumeric characters.

Note: Lower and uppercase is to be taken into account,  $M_VV\text{ar}$  is different from  $m_VV\text{AR}$ .

## **4.4.2 User Variable Type**

<span id="page-27-0"></span>Like the constants, all user variables are only Signed Long 32 Bit numbers. They are also global and can be accessed from all tasks. The user can deal with up to 128 user variables in a program. That is enough to develop more complex applications.

## **4.4.3 User Variable declaration**

Unlike many implementations of BASIC language, variables must be declared previously to their use, otherwise an error will be generated at their compilation. This is to avoid a wrong use of drive parameter names as user variables.

A user variables declaration, as shown in ["Figure 2-1: MVT program structure",](#page-23-0) must be at the beginning of a file. Variable declaration must be between " $\sqrt{ax}$ " and "end var" keywords (see example).

Note: User variables are part of the EEDS file and have already defined EEDS mnemonic: UVar*x*, where *x* is the number of a user variable in the range of 1 to 128. They have also a specific CANopen object address at Index 0x3710, SubIndex 1..128 (0x1..0x80).

A user variable name can also be associated to any drive parameter or user variable EEDS mnemonic or CANopen object address. This is referenced to *ALIAS* definition (see example of Figure 4-2).

```
(* User Variable Declaration *) 
var 
 (* Alias Definition *) 
offset_s=UVar1 (* Saved Offset Value *)
pos ref=0x3710,3offset f=0x3710.2PGTacc=0x3514,3; PGTdec=0x3514,4
 PGProf Vel=0x3514,2;
 PGTarcet=0x3514.1;
 TopZ=0x3127,0;
 speed res=0x310A,0; speed enc=0x312A,0;
 DInput=0x60FD.0PLUS=0x3710,0x71
MINUS=0x3710,0x72
REG=0x3710,0x73
 run_command=0x3710,0x74
 reset offset memory=0x3710,0x75
 sStateMach; TopZ Memory (* Allocation by the compiler *)
 teachArray[10] (* Array of 10 elements *)
end_var
```
Figure 4-2: Variable declaration.

**Remark:** User variables are not initialized to zero at the program start, the user has to explicitly make variable initialisation.

## **4.4.4 Array Variable**

<span id="page-28-0"></span>A user variable can be simple, as described in the previous section, or a set of elements grouped in a structure called "array". Nevertheless, the language is limited to a mono-dimensional array. Each element is a numeric Signed Long 32 Bit. It can be used everywhere in expressions in the same way as simple variables. Elements are referenced by an index number within brackets " $\uparrow$ ]".

### **Example:**

```
Offset s := teachTab[0]
PGTarget := teachTab[2 \times i - 1] (* Assume i > 0 \times j)
```
**Restriction:** In cyclical tasks, array index must be a simple constant.

## **4.4.5 User Names Report**

After Compilation, the compiler generates a variable binding structure which can be viewed by the Gem Drive User Names Viewer tool (see Figure 4-3). It lists, for each defined user variable, the associated EEDS mnemonic and the CANopen object address.

To open the *User Names Viewer* tool in *Gem Drive Studio*, the user can:

1. Simply click on a User Names icon  $\mathbb{E}$  in the project navigator,

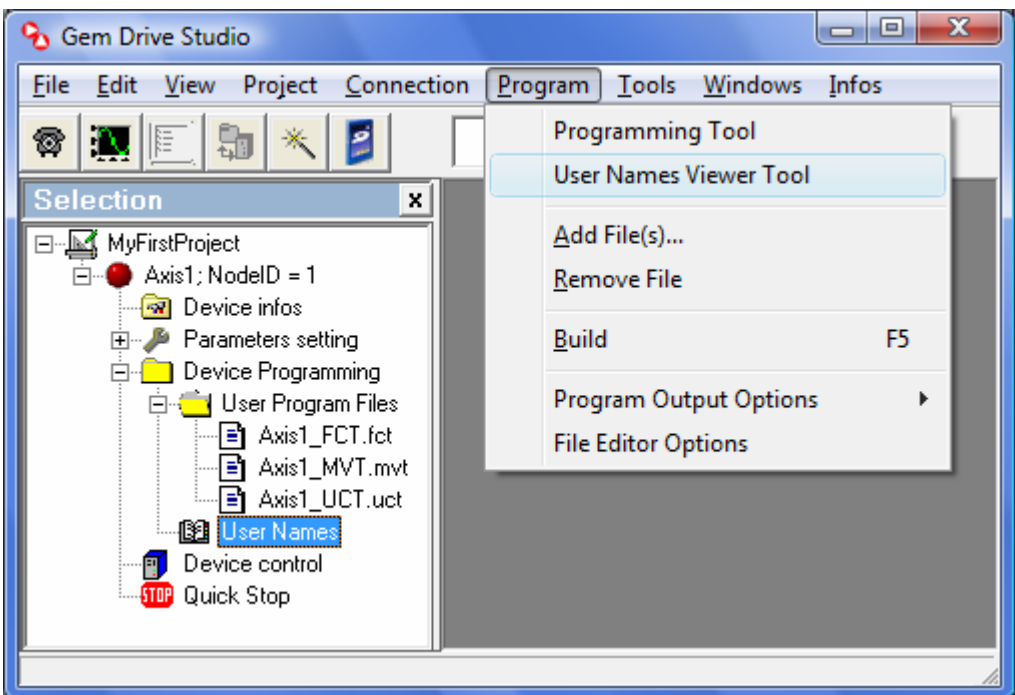

Figure 4-3: User variables binding.

- 2. Select a *Program: User Names Viewer menu* (see above Figure) or
- 3. Use the following accelerator keys: **Alt P** Then **U**

 $\overline{13}$ 

14 un

15

16

17

18

19

20

21

22  $\overline{23}$ 

24

 $25$ 

3FC

command

need\_Homing

sStateMach TopZ Memor

 $Tab[1]$ 

 $Tab[2]$ 

 $ab[3]$ 

 $Tab[4]$ 

rabl<sup>5</sup>

Tab[6]

Tab[7]

\_offset\_memory

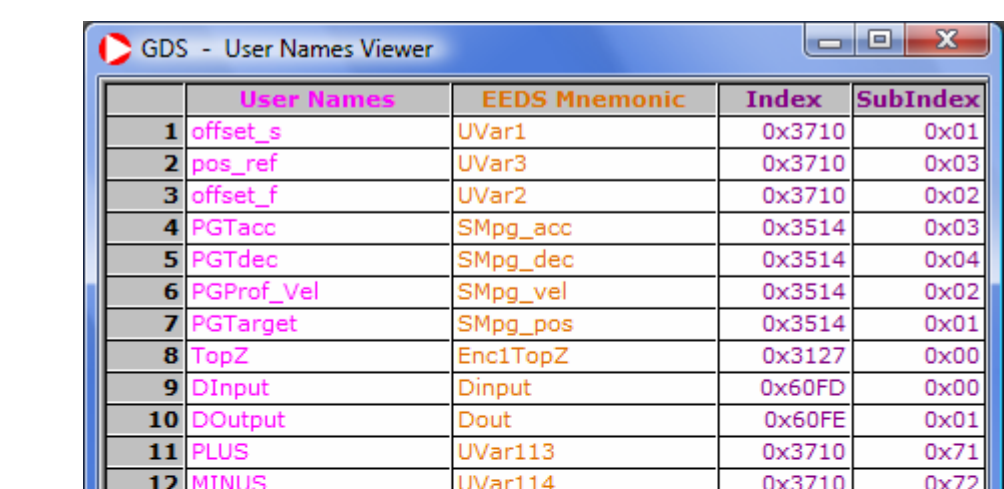

UVar115

UVar116

UVar117

UVar118

UVar4

UVar5

UVar<sub>6</sub>

UVar7

UVar<sub>8</sub>

UVar9

UVar10

UVar11

UVar12

0x3710

0x3710

0x3710

 $0x3710$ 

0x3710

0x3710

0x3710

0x3710

0x3710

0x3710

0x3710

0x3710

0x3710

 $0x73$ 

 $0x74$ 

 $0x75$ 

 $0x76$ 

 $0X04$ 

0X05 0X06

 $0X07$ 

0X08

 $0X09$ 

0X0A

0X0B

 $0X0C$ 

The corresponding variable binding to the above example is shown in the following Figure:

Figure 4-4: User variables binding example.

As we can see, defined user  $offset\_s$  is bound to  $UVar1$  as specified by the user. Note that it corresponds to object 0x3710,0x01, pos\_ref to UVar3 and so on. SStateMach and TopZ\_Memory, since the user has left the compiler the responsibility to allocate them, are bound to the first free user variables not yet allocated, i.e. UVar4 and UVar5.

Once a user variable defined in a MVT task, it can be used as operand of program operations everywhere in all tasks. A variable may be accessed by its user name, EEDS mnemonic or object address. So, in the example above, offset f, Uvar2 and ap (0x3710, 0x02) designate the same user variable.

The same identificators are also used to access a user variable in all *Gem Drive Studio* tools, i.e. a dialog window and the oscilloscope which is very important for application debugging.

Care must be taken when using variables. Some parameters are protected from reading or writing. The user must refer to the compiler error output and the EEDS parameters description to correct his program. Care must also been taken when using operations between operands of different types, as drive parameters can be of 16 or 32 Bits. Conversion is automatically made by the compiler.

## **4.4.6 Local axis parameters versus remote device objects (SDO): ap, rdo, wdo**

<span id="page-30-0"></span>**ap** keyword (Axis Parameter) is used to access local drive parameters or user variables via their Index/SubIndex address. The user may also access to parameters of remote devices via CAN under the **SDO** communication protocol. The following syntax is used to access those objects:

- ¾ Local drive parameters: **ap**(Index, SubIndex), the same for reading and writing.
- $\triangleright$  Remote device objects:
	- **Read**: **rdo**(devAddress, Index, SubIndex)
	- **Write**: **wdo**(devAddress, Index, SubIndex, Size)

Access to local axis parameters is controlled by the compiler, depending on there existence and access type (see EEDS file) and possible errors are generated in *Gem Drive Studio* at compilation. But access to remote device objects cannot be controlled by the compiler at compilation. Remote access will generate a dynamic error at program execution if one of the following conditions is not fulfilled:

- $\triangleright$  Remote devices must have devAddress as address regarding the CAN addressing,
- $\triangleright$  Object Index/SubIndex must exist
- $\triangleright$  Remote object access must be complying with its access type and
- $\triangleright$  Object Size must be correct, relating to the SDO communication protocol. Thus, Size can take:
	- **1**: one Byte data
	- **2**: two Bytes data
	- **4**: four Bytes data
	- **0**: when the user does not know the object size or when the remote device, accepts SDO transfer without data size indication [\(see CANOpen SDO](http://www.infranor.fr//products.htm)  [protocol\).](http://www.infranor.fr//products.htm)

When this error occurs, the error bit in the user program status word is set and the "Remote SDO Access Error" bit is set in the User Program Error word.

**Remark:** The Gem Drive accepts SDO transfer without data size indication, so the user can access remote drive parameters just by using 0 as Size value (see example).

```
(* Read a local parameter *) 
x := ap(0x6041, 0)(* Write a local parameter *) 
ap(0x6040, 0) := 0(* Read Object (0x6700,0) from node 3 (CAN Address) *) 
y := rdo(3, 0x6700, 0)
(* Write Object (0x8100, 0) of node 3 *)
wdo(3, 0x8100, 0, 2) := 0x0F
```
# **4.5. Assignment**

<span id="page-31-0"></span>Assignment lets the user transfer a value to a user variable or parameter. This is made by using a ": =" symbol. A value can be just a simple constant, a variable or a result of a complex calculation.

Variables must be declared previously to their use.

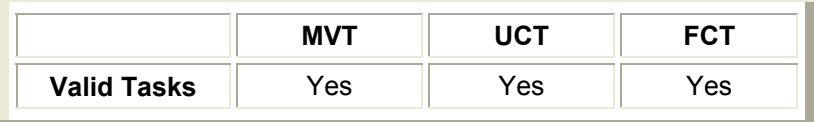

**Restriction:** In cyclical tasks, operations must not exceed one operation whereas there is no restriction for MVT task, i.e. in MVT, the assignment can be the result of a complex calculation, while in cyclic tasks, operations are limited to one arithmetic operation. The value to be assigned must be constant, variable or the result of a simple operation between a simple constant or a variable, like:

```
dest := constant
dest := src1 
dest := src1 opt src2
```
src1 and src2 are any constant or variable. opt is any operator of table 4.7-1.

# **4.6. Saving / Restoring user variables**

These statements are used to save and restore a number of user variables. By giving n as input parameter, user variables Uvar1 to Uvarn will be saved/restored. As these statements take some delay to be done, they are forbidden in cyclical tasks.

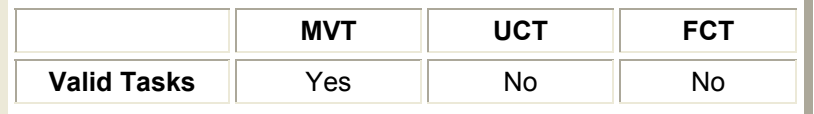

```
(* Save the n first user variables *) 
uvsave(n)
uvrestore(n)
```
# **4.7. Language Operators**

<span id="page-32-0"></span>*GDL* provides a wide range of relational and mathematical operators to construct more or less complex expressions. Table 4.7.1 lists all these operators.

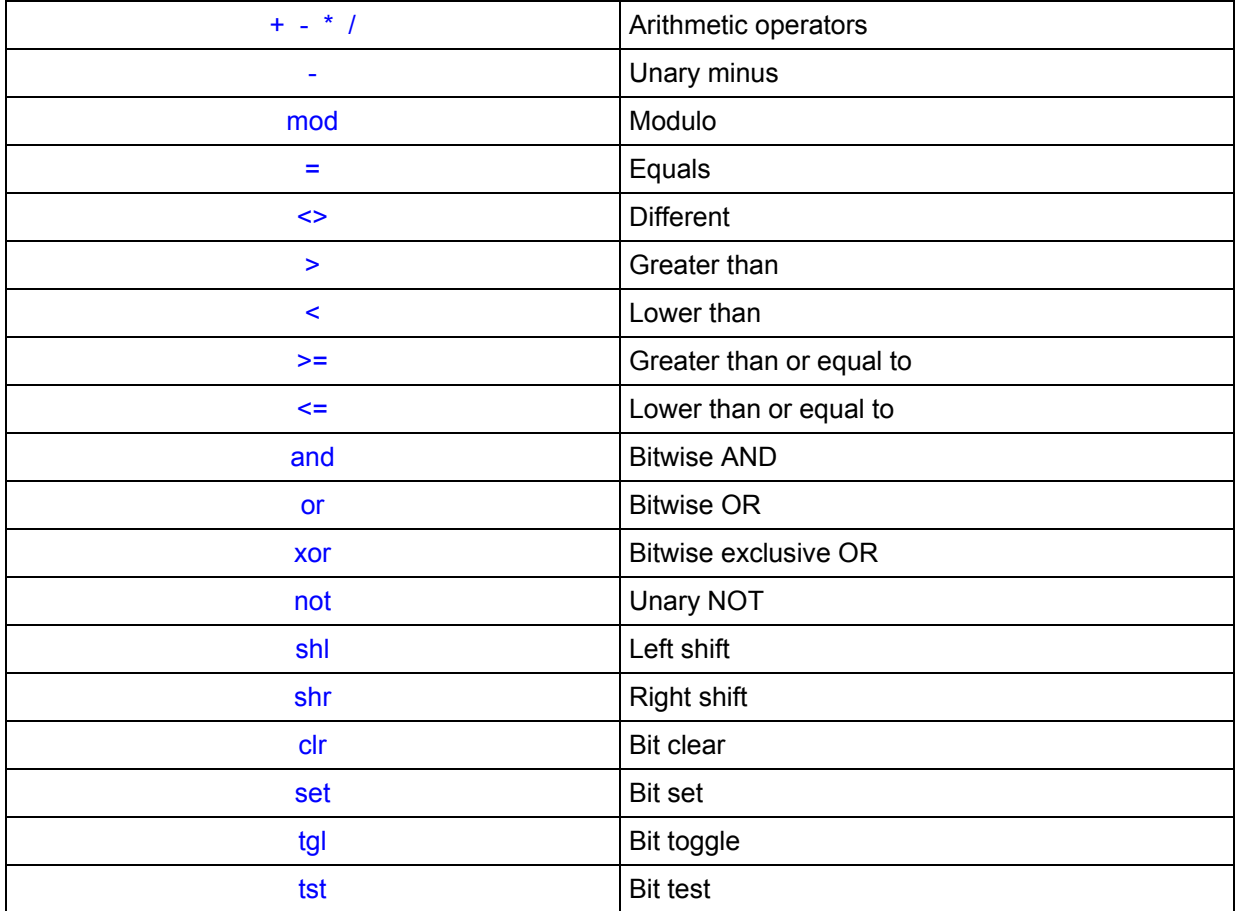

Table 4.7-1: *GDL* operators' list

## **4.7.1 Arithmetic Operators**

Arithmetic operators are unary  $+$ ,  $-$  and binary  $+$ ,  $-$ ,  $*$ ,  $-$ ,  $\prime$  and mod operators. All operations are Signed Long 32 Bits. Expressions are evaluated from left to right respecting the following precedence laws:

Binary  $+$ ,  $-$  < Binary  $*$ ,  $/$ , mod < Unary  $+$ ,  $-$  <  $($ ,  $)$ Use "(" and ")" to force precedence as they have the highest priority.

For example,  $2+5*6$  will evaluate to 32 where  $(2+5)*6$  will evaluate to 42.

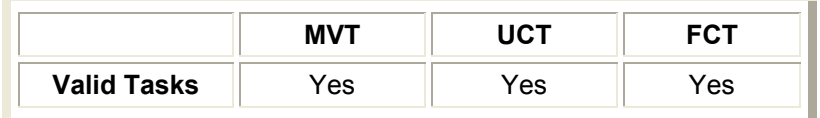

**Restriction:** In cyclical tasks, operations must not exceed one operation whereas there is no restriction for MVT task.

## **4.7.2 Comparison Operators**

<span id="page-33-0"></span>Comparison operators are used to make tests for conditional statements with respect of the following priority:

 $=, \leq \leq \leq \leq$ ,  $> =, \leq \leq \leq \leq$  Arithmetic Operators

Thus, expression "pos - 100 > positiveLimit" evaluates as "(pos - 100) > positiveLimit".

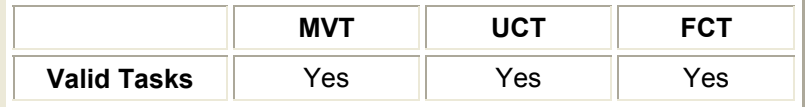

**Restriction:** In cyclical tasks, operations must not exceed one operation whereas there is no restriction for MVT task.

## **4.7.3 Bits Handling**

These operators allow the user to manipulate variable Bits.

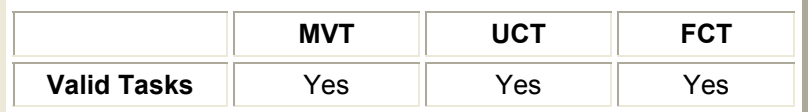

**Restriction:** In cyclical tasks, operations must not exceed one operation while there is no restriction for MVT task.

## **4.7.3.1. Bitwise Operators**

Bitwise operations are made by and, or and  $x \circ r$  operators. So, masks can be used to test, set, clear or toggle some Bits of a variable.

For example:

```
Output := Output or 0x0F
```
Will set the four first Bits, while

wait until Input and 0x11

Will pause the program until Input Bits 0 and 4 are set.

A **bitwise xor** or **exclusive or** takes two bit patterns of equal lengths and performs the logical xor operation on each pair of corresponding bits. The result in each position is 1 if the two bits are different, and 0 if they are the same.

The bitwise  $x \circ r$  may also be used to toggle flags in a set of bits. By giving a bit pattern, Bits corresponding to the bit pattern containing 1 will be toggled simultaneously.

### <span id="page-34-0"></span>**Example:**

0101 xor 0011 = 0110 (\* In Binary Representation \*)

Toggles Bits 0 and 1.

**Remark:** For more clearness, the "=" symbol gives here just the result of the operation and must not be confused with "=" or ":=" *GDL* language symbols.

#### **4.7.3.2. Operator NOT**

A **logical not** is a unary operator which performs boolean negation on its operand. As specified in IEC 1131-3, this operator is a "logical or boolean not". It treats the entire value as a Boolean value, changing a false value, i.e. 0, to true, i.e. 1, and not null values to false (0).

This operator must not be confused with the "bitwise not" operator which performs the ones' complement or logical negation of the given binary value, i.e. bit 0 becomes 1 and vice versa. Unlike many other languages, this operator is not implemented in *GDL*. The user can actually make a "bitwise not" operation by using the  $x \circ r$  operator with–1valueas a pattern.

### **Example:**

```
not 0 = 1not 1234 = 00101 xor -1 (decimal) = 1010 (* In Binary Representation *)
```
## **4.7.3.3. Shift Operators**

Shift operators allow the user to move or shift Bits to the left or right. This is an *arithmetic shift*. The bits that are shifted out of either end are discarded. Zeros are shifted in on the right, in the case of a left arithmetic shift (shl); in the case of a right arithmetic shift (shr), copies of the sign bit are shifted in on the left.

#### **Example:**

```
MyVar1 := Offset shl 2
MyVar2 := Inputs shr 3
```
In the first case, the two leftmost bits were shifted past the end of the binary variable value, and a new 0 was shifted into the two rightmost positions. In the second case, the three rightmost bits were shifted out, and a variable sign bit was copied into the three leftmost positions, preserving the sign of the variable. Thus, using a 8-bit binary value will give following results:

```
 10110110 shl 1 = 01101100
 10110110 shr 1 = 11011011
 00110110 shr 1 = 00011011
```
A left arithmetic shift by  $n$  is equivalent to multiplying by  $2^n$ , while a right arithmetic shift by  $n$  is equivalent to dividing by 2<sup>n</sup> and rounding towards zero.

### **4.7.3.4. Single Bit Handling**

<span id="page-35-0"></span>These operators allow the user to access a single bit in a variable. He can use set operator to set,  $clr$  to clear,  $tgl$  to toggle or  $tst$  to test a single bit in a variable. Their syntax is as follows:

opt(destination, BitNumber) where opt = set, clr, tgl or tst

BitNumber is the number of the bit to be handled. It ranges from 0 to 31.

#### **Example:**

```
opt(MyVar, 2) (* \text{ Bit } 2 *)(* Where opt = set, clr, tgl *)
if tst(Input, 5) then
    ...
```
**Restriction:** In the MVT task, the bit number can be the result of any calculation. The destination can also be a local user or parameter variable or a remote device object. But in the cyclical tasks, the bit number can only be a constant or variable and the destination must be local.

## **4.8. Conditional Statement: if\_then\_else**

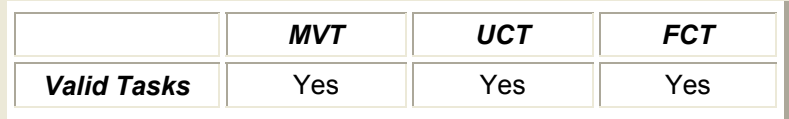

Conditional or commonly called "if then else" statement, is used to execute a statement block depending on a conditional expression.

```
if condition expression then
   true statement block
\sqrt{ } else \sqrt{ } (* Optional *)
   false statement block ]
end_if
```
First, the boolean "condition expression" is evaluated. If the condition is true, the statements true\_statement\_block up to the optional **else** are executed. Otherwise, the execution continues in the false statement block if the else block is present. In all cases, the execution will continue in the statements following the **end** if keyword.

if then else statement can be nested, allowing the user to structure his application code as needed.

### **Example 1:**

```
if pos < lowerLimit then 
   DOutput := DOutput or 0 \times 40Offset s := lowerLimit - pos
else if pos > upperLimit then
   DOutput := DOutput or 0x80
  Offset s := upperLimit - pos
else
   DOutput := DOutput and 0xFFFFFF3F
  Offset s := 0end_if
```
**Restriction:** Care must be taken when using this statement in the cyclical tasks:

- $\triangleright$  The "condition expression" must be a simple conditional operation, i.e. only one operation.
- $\triangleright$  Statement block may not exceed one operation.
- ¾ Nesting is not allowed, use **goto** statement to pass round this constraint, see the next example.

### **Example 2:**

```
vTmp := StatusW and 0x221
if vTmp <> 0x221 then
    goto pNext 
end_if 
if DInput = 0 then
   goto pNext 
end_if 
if DInput = 0 \times 01 then
   pos := pos + vPLUS
else 
   pos := pos - vMINUS
end_if 
if pos < lowerLimit then 
   goto lowLimit 
else
   goto upLimit 
end_if 
lowLimit:
DOutput := DOutput or 0x40
Offset_s := lowerLimit – pos
goto pNext
upLimit:
if pos <= upperLimit then
    goto noOffset 
end_if 
DOutput := DOutput or 0x80
Offset_s := upperLimit – pos
goto pNext
```

```
noOffset:
DOutput := DOutput and 0xFFFFFF3F
Offset s := 0pNext:
...
```
# **4.9. Iteration Statement ( Loop): while, for**

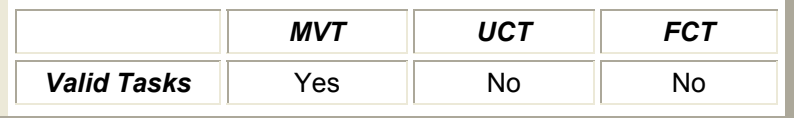

Loop statements let you execute a statement block as long as a conditional expression is true. There are two kinds of loops, the first is a count-controlled-loop. The second one is a condition-controlledloop.

In both cases, nesting is allowed without any restriction. You can also combine these statements as you need.

## **4.9.1 Count Controlled Loop**

In the count-controlled-loop, the block is executed a number of a given count:

```
for init expression to end expression
        [ by step_expression ] do 
   statement block
end_for
```
Count starts at init expression and ends at end expression which are more or less complex expressions evaluated to integer value. If init expression is greater than end expression and **by** expression is discarded, the statement block is no more executed.

The **by** expression lets the user give a step by which the count is increased. After each loop iteration, the step expression is evaluated and added to the count until the end expression is reached. Note that if the step expression is negative then count is rather decreased, hence the count will decrement from init\_expression to end\_expression which must be lower than the first one. If the **by** expression is not present, the count is incremented by default by one.

```
for i = 0 to 10 do
    wait until Dinput and 0x01
    teachTab[i] := pos
    wait until not(Dinput and 0x01)
end_for 
for i = 15 to 1 by -2 do
  myTab[i] := 1 shl iend_for
```
## **4.9.2 Condition Controlled Loop**

<span id="page-38-0"></span>In the condition-controlled-loop, the block is executed while a conditional expression is true:

```
While condition expression do
    statement_block 
end_while
```
"condition expression" is a boolean expression which can be made by relational operators for example and evaluated first. As long as its value is true, the "statement block » is executed.

A "forever" loop can be implemented by an infinite loop in which the condition is always true. Remember that you have to foresee break conditions to prematurely terminate the execution of the "statement\_block ». The user has to use the "**exit**" statement for this purpose.

## **Example:**

```
while DInput and 0x01 do 
  ... 
end_do 
(* FOREVER Loop *) 
while 1 do 
      ... 
    if exit condition then
       exit
     end_if 
      ... 
end_do
```
# **4.10. Flow Control instructions: exit, goto label, return, halt**

The program is executed in a sequential way. Statements are executed one after the other in the order of there appearance in the program. Flow control statements are used to modify this execution flow of the program.

## **4.10.1 "exit" statement**

The "**exit**" keyword is used to force the termination of a loop. It is generally used in combination with the "**if**" statement (see example above). Note that in nested loops, it will terminate the execution of the inner loop only.

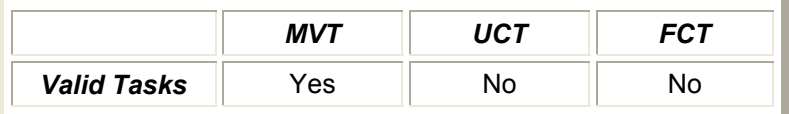

## **4.10.2 "goto label" statement**

<span id="page-39-0"></span>The **goto** statement is an unconditional transfer of control. The flow control continues at statement appearing immediately after the specified label.

A label is an explicit name which must respect the Identifier rules. It musts appear at the beginning of a line and immediately be followed by a colon ":".

```
goto label 
...
label: ...
```
Care is to be taken when using this statement, in loop statement for example. The destination label must be also well controlled, as the branching cannot be made to anywhere in the program.

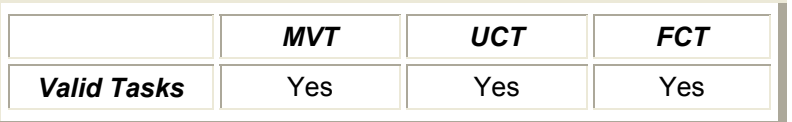

**Example:**

```
if pos > maximum_Pos then
     goto errHandling
end_if 
... 
errHandling:
(* Process error cases *) 
set(DOutput, 1)
...
```
## **4.10.3 "return" statement**

A **return** statement is used to leave the current subroutine and resume at the point where the subroutine was called (see the function use i[n section 4.15\).](#page-44-0) A value may be returned by this statement to the caller if the function returns a value.

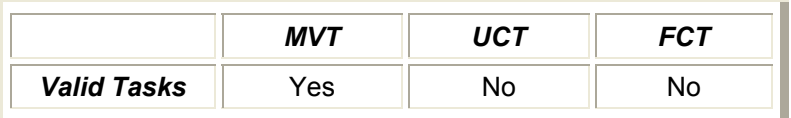

## **4.10.4 "halt" statement**

A **halt** statement is used to stop the execution of the user program, i.e. to stop all tasks.

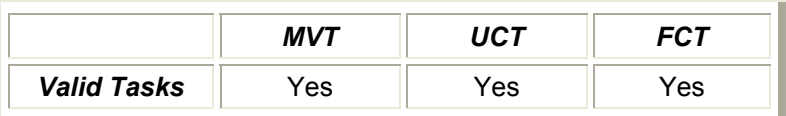

## <span id="page-40-0"></span>**Example:**

```
if DInput and 0x01 then 
      (* Some handling to do before halting the program *) 
      myAtExitFunction()
     stop_fct 
     stop_uct 
      Doutput := 0x01halt
end_if
```
# **4.11. Wait a delay time**

The **delay** statement is used for waiting a delay time. The program will pause for a given number of milli-seconds.

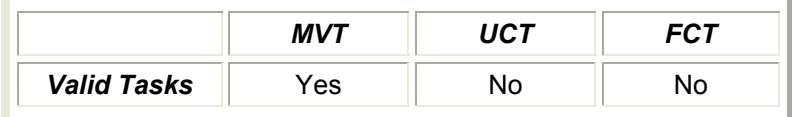

## **Example:**

```
(* wait 2000 ms *) 
delay(2000)
```
# **4.12. Wait until Condition**

**Wait until** statement stops the program until a specified condition is true. This is useful for program synchronisation. Condition can be any boolean expression which evaluates to true or false.

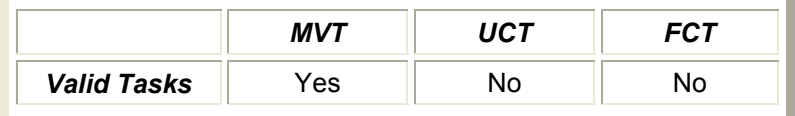

```
(* wait for a position value *) 
wait until pos > 8000
(* wait a rising edge of an input *) 
wait until not(Dinput and 0x01) 
wait until Dinput and 0x01
```
# **4.13. Start / Stop cyclical tasks**

<span id="page-41-0"></span>User can start or stop a cyclical task by using these statements.

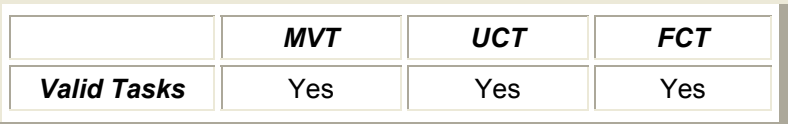

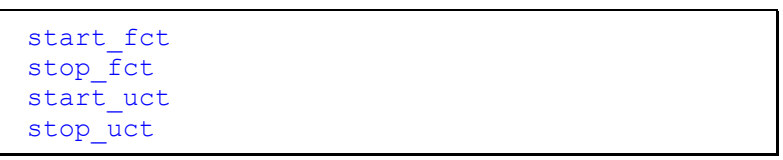

# **4.14. Math functions**

Some useful math functions are implemented in GD1 to meet the application needs.

- $\triangleright$  abs
- $\geq$  sqrt<br> $\geq$  sin
- $\geq$  sin<br> $\geq$  cos
- $\geq$  cos<br> $\geq$  atar
- ¾ atan

As GD1 does not use floating numbers, the input and output of all these functions are integer values. For trigonometric functions, as explained below, a special scaling must be done when interpreting the values.

## **4.14.1 ABS**

This function returns the absolute value of a given number.

## **Parameter:**

Any valid expression valuated to a Signed Long 32 Bits number.

**Value Range:** -2147483648 .. 2147483647

## **Return value:**

The absolute value of the input parameter.

**Value Range:** 0 .. 2147483647

```
(* Absolute value *) 
MyVar := abs(-32000) (* 32000*)offset := abs(CurrentPos * 2)
```
## **4.14.2 SQRT**

<span id="page-42-0"></span>This function returns the square root of a given number.

### **Parameter:**

Any valid expression valuated to an Unsigned Long 32 Bits number.

**Value Range:** 0 .. 4294967295 (0xFFFFFFFF)

### **Return value:**

The square root value of the input parameter.

**Value Range:** 0 .. 65535 (0xFFFF)

### **Example:**

```
(* sqrt function *)<br>x := sqrt(9) (* 3 *)
x := sqrt(9)speed := sqrt(CurrentSpeed * filter) / 2
```
## **4.14.3 SIN**

This function returns the sine of a given value.

### **Parameter:**

Any valid expression valuated to a Signed Integer 16 Bits number.

Even though the input value is a long value, only the first 16 bits are valid.

**Value Range:** -32768 (0x8000) .. 32767 (0x7FFF)

This value range corresponds to the angle range  $-\pi$ .. $+\pi$ 

### **Return value:**

The sine of the input parameter.

The returned value is a signed Integer 16 bits value corresponding to the range  $-1$  to  $+1$ . So the result must be scaled.

As the type of the user variables is signed long 32-bits, when the result is assigned to a variable or is used in an arithmetic expression, the sign is extended to 32 bits signed value (see example below).

**Value Range:** -32768 .. 32767

```
(* sine function *) 
x := sin(0) (* x = 0 *)y := sin(0x7FFF) (* Input=+\pi; y = 0 *)
z := sin(0x3FFF) (* Input=+\pi/2; z = 0x7FFF corresponding to +1 *)
t := sin(0xBFFF) (* Input=-\pi/2; Result = 0x8000 extended to
                      0xFFFF8000 corresponding to –1 *)
```
## **4.14.4 COS**

<span id="page-43-0"></span>This function returns the cosine value of a given value.

#### **Parameter:**

Any valid expression valuated to a Signed Integer 16 Bits number.

Even though the input value is a long value, only the first 16 bits are valid.

**Value Range:** -32768 (0x8000) .. 32767 (0x7FFF)

This value range corresponds to the angle range  $-\pi$ .. $+\pi$ 

#### **Return value:**

The cosine value of the input parameter. The returned value is a signed Integer 16 bits value corresponding to the range –1..+1. So the result must be scaled.

As the type of the user variables is signed long 32-bits, when the result is assigned to a variable or is used in an arithmetic expression, the sign is extended to 32 bits signed value (see example below).

**Value Range:** -32768 .. 32767

**Example:**

```
(* cosine function *) 
x := cos(0) (* x = 0x7 FFF : Corresponds to +1 *)
y := \cos(0x3FFF) (* \text{Input} = +\pi/2; y = 0 *)\mathbf{z} = \cos(0 \times 7 \text{FFF}) (* Input=+\pi; Result = 0x8000 extended to
                          0xFFFF8000 corresponding to -1 *) 
t := \cos(0x8000) (* Input=-\pi; t = 0xFFFF8000 *)
```
## **4.14.5 ATAN**

This function returns the arc tangent of a given number.

## **Parameter:**

Any valid expression valuated to a Signed Long 32-Bits number. The input parameter is in the 16.16 format having 16 bits of scalar and 16 bits of fraction.

The scalar part (High 16-bits) corresponds to the integer value of the input parameter. With 16-bits in this part, we can represent  $2^{16}$  (65536) discrete values (-32768 to +32767 signed values).

The fractional part gives again  $2^{16}$  steps to represent the values from 0 to almost 1, specifically, 0 to 65535/65536 or approximately 0.99999. The fractional resolution is 1/65536, or about 0.000015.

## <span id="page-44-0"></span>**Return value:**

The arc tangent of the input parameter.

The returned value is a signed Integer 16 bits value corresponding to the range  $-\pi$ ..+ $\pi$ . So the result must be scaled.

As the type of the user variables is signed long 32-bits, when the result is assigned to a variable or is used in an arithmetic expression, the sign is extended to 32 bits signed value (see example below).

**Value Range:** -32768 .. 32767

**Example:**

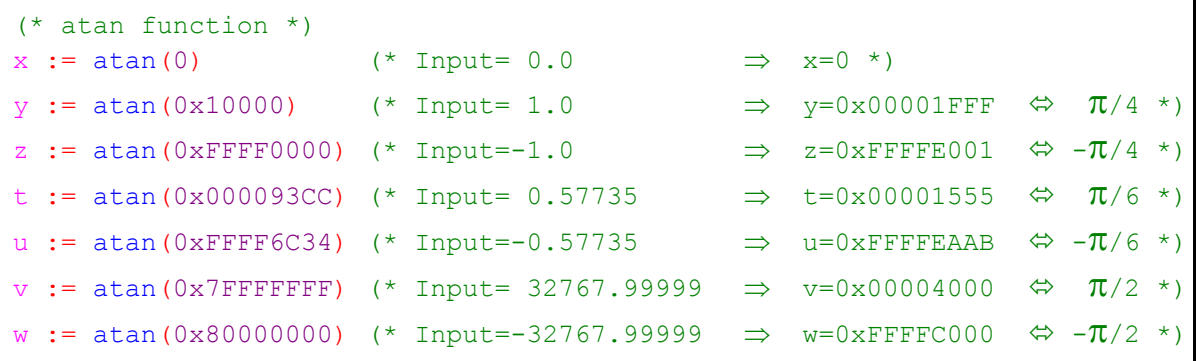

## **4.15. Main block: Begin, End**

As shown in figures 2-1 and 2-2, a task main program starts with **begin** and ends with **end** keywords.

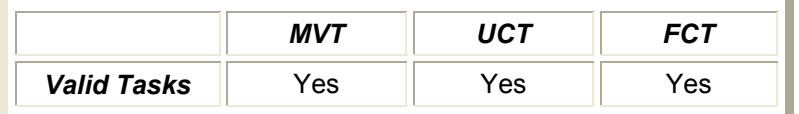

```
(* User Variable Declaration *) 
var 
 (* Alias Definition *) 
offset s=UVar1 (* Saved Offset Value *)
pos_ref=0X3710,3
sStateMach; TopZ Memory (* Allocation by the compiler *)
end_var 
begin 
   (* Variables initialisation *) 
 offset s := 100sSTateMach := 0
   ... 
end
```
# <span id="page-45-0"></span>**4.16. Function: Definition, call, arguments, parameters, return**

In an MVT task the user can structure a larger program by defining subroutines or functions and then using them in the program main block.

Functions must be defined first in the beginning of the program, i.e. before their use (see example below).

The functions must be labelled with the same rules as for an identifier, i.e. must start with an alphabetic character followed by a number of alphanumeric characters. " " can be used also anywhere in the name. The name must be then followed by "**( )**" to differentiate it from a variable name. The function name must not be a user variable name, a parameter name or any keyword, otherwise the compiler will generate an error message.

Optionally, a function may have parameters as inputs and returns a calculation result. Their data type is signed long values.

Input parameters are a list of variable names located between "**(**" and "**)**" and separated by comas "**,**". These variables can then be used only in the block of the defined function. Note that user defined variable and drive parameters are global and can be used anywhere in the program. Hence they can serve to transfer data between the various functions.

When a function returns a value, **return** statement should be used. A value is transferred to the caller.

Once a function defined, it can be called in the main block. This is done just by calling the function name followed by "**( )**". Arguments must be given between parenthesis if the called function is defined with input parameters. The number of parameters must be the same as in the definition.

If the function returns a value, the result can be assigned to a variable by the caller as in the example or used in an expression.

```
(* User Variable Declaration *) 
var 
   index 
  filter 
  tab1[10]
  tab2[10] 
end_var 
(* Function without parameters *) 
init( )
begin 
  DOutput := 0
  ControlW := 0 
end 
(* Function that returns square *) 
square( n )
begin 
  return n*n 
end 
(* Function with parameters *) 
setFilter(a, b, c)
begin 
 filter := square(a) + square(b) + square(c)end 
(* Main Block *) 
begin 
  init()
  setFilter (1, 2, 3)index := 1 while index <= 10 do 
       tab1[index] := square(index)
        tab2[index] := square(index) + (tab1[index] * filter)
       index := index + 1end while
   ... 
end
```